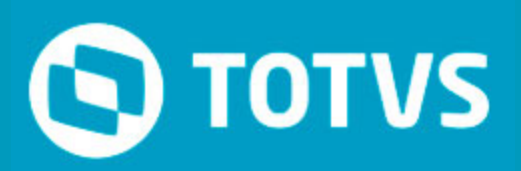

#### **Todos os direitos reservados.**

Todos os direitos reservados. Partes deste trabalho não podem ser reproduzidas, de forma alguma ou por meio algum - gráfico, eletrônico ou mecânico, incluindo fotocópias, gravações, digitações ou armazenamento de informações e sistemas de restauração - sem a permissão escrita do editor.

Os produtos referidos neste documento podem ser marcas registradas ou apenas marcas de seus respectivos proprietários. O editor e o autor não reivindicam a essas marcas registradas.

Uma vez que todas as precauções foram tomadas para a elaboração deste documento, o editor e o autor não se responsabilizam por eventuais erros ou omissões, ou por danos resultantes do uso das informações contidas neste documento ou do uso dos programas ou códigos-fonte que possam acompanhá-lo. Em nenhum caso o editor e o autor serão responsabilizados por quaisquer perdas de lucros ou qualquer outro dano comercial causado ou alegado, direta ou indiretamente, por este documento.

segunda-feira, 26 de dezembro de 2018 - São Paulo - Brasil

# **Publicação**

*TOTVS S.A*

 **Produção**

 *Equipe de Documentação* 

 *Abril 2021 / Release 12.1.31* 

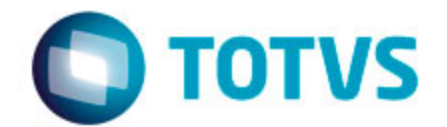

*Av. Braz Leme, 1717 02511-000 - São Paulo - SP (11) 2099 7100 – Grande São Paulo 55 (11) 2099-7260 totvs.com.*

# **Sumário**

# **Portal Web SARA**

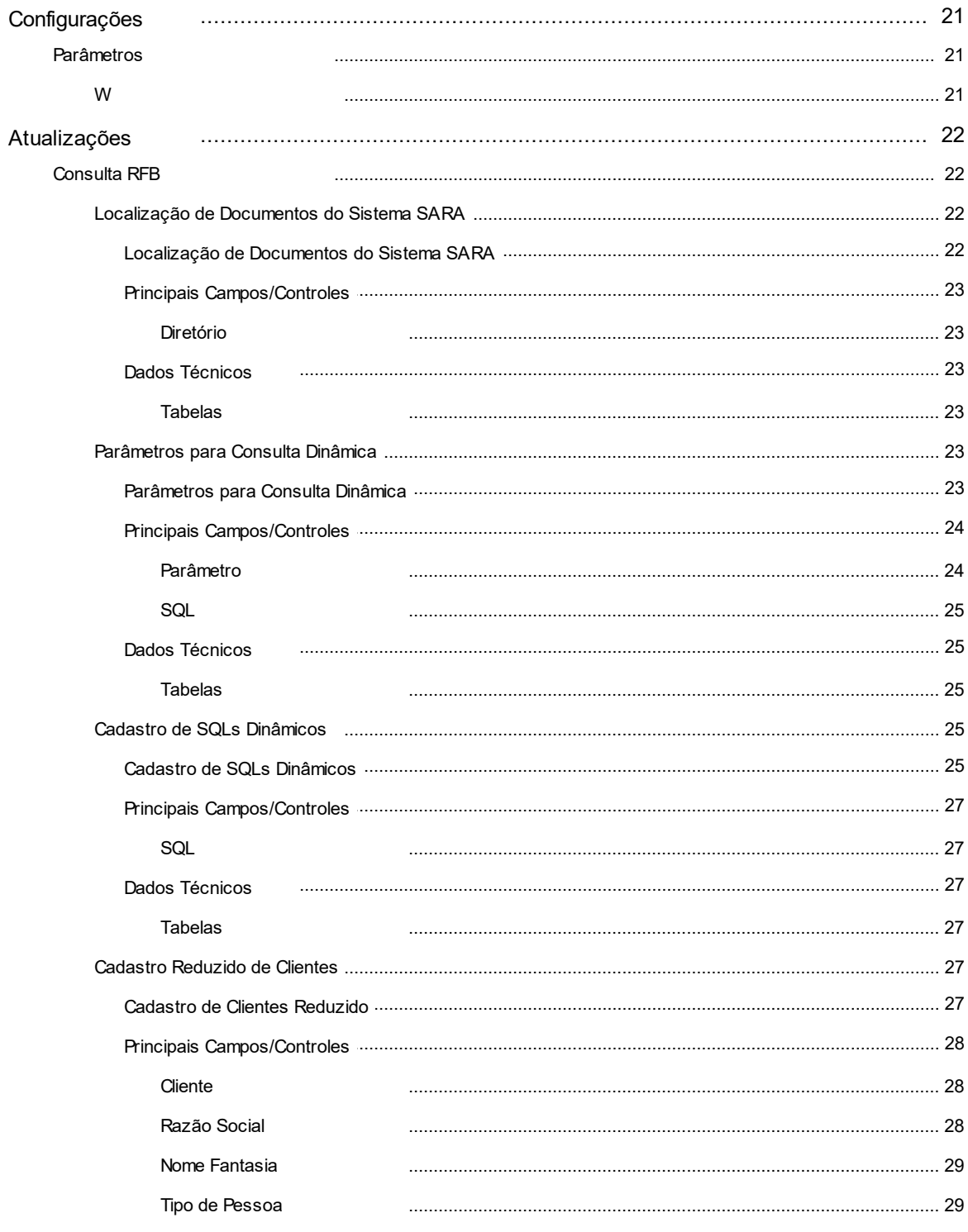

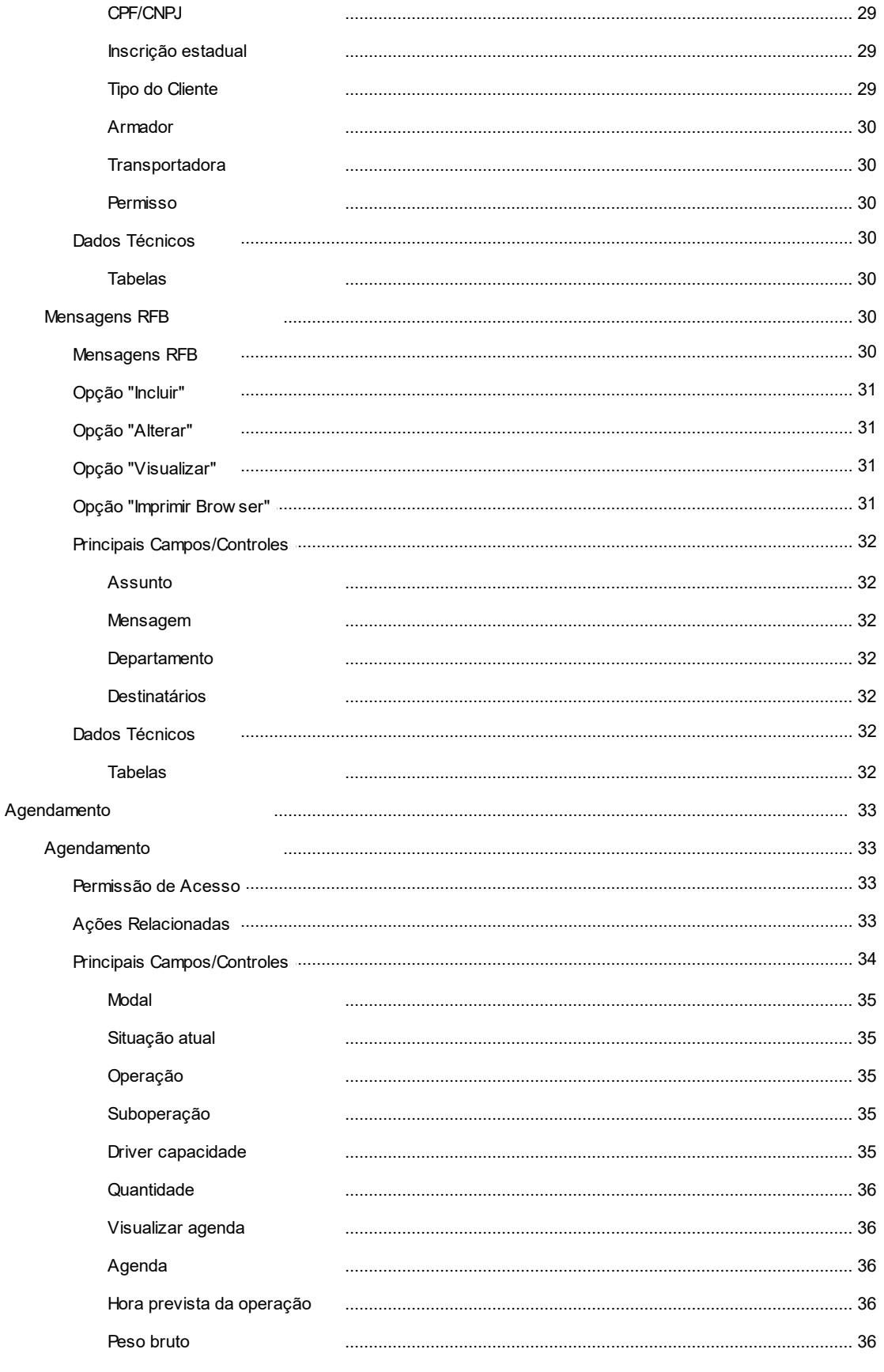

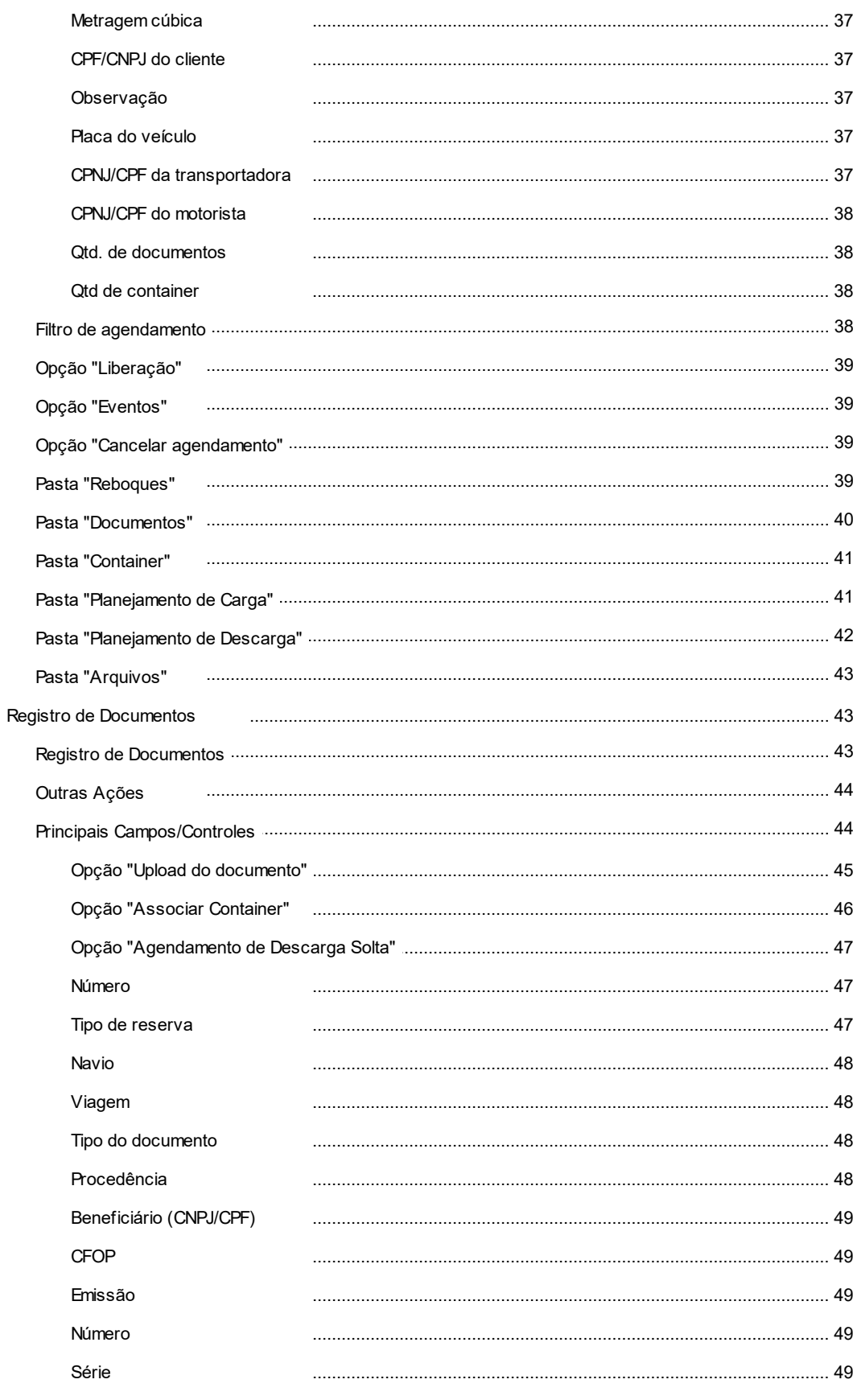

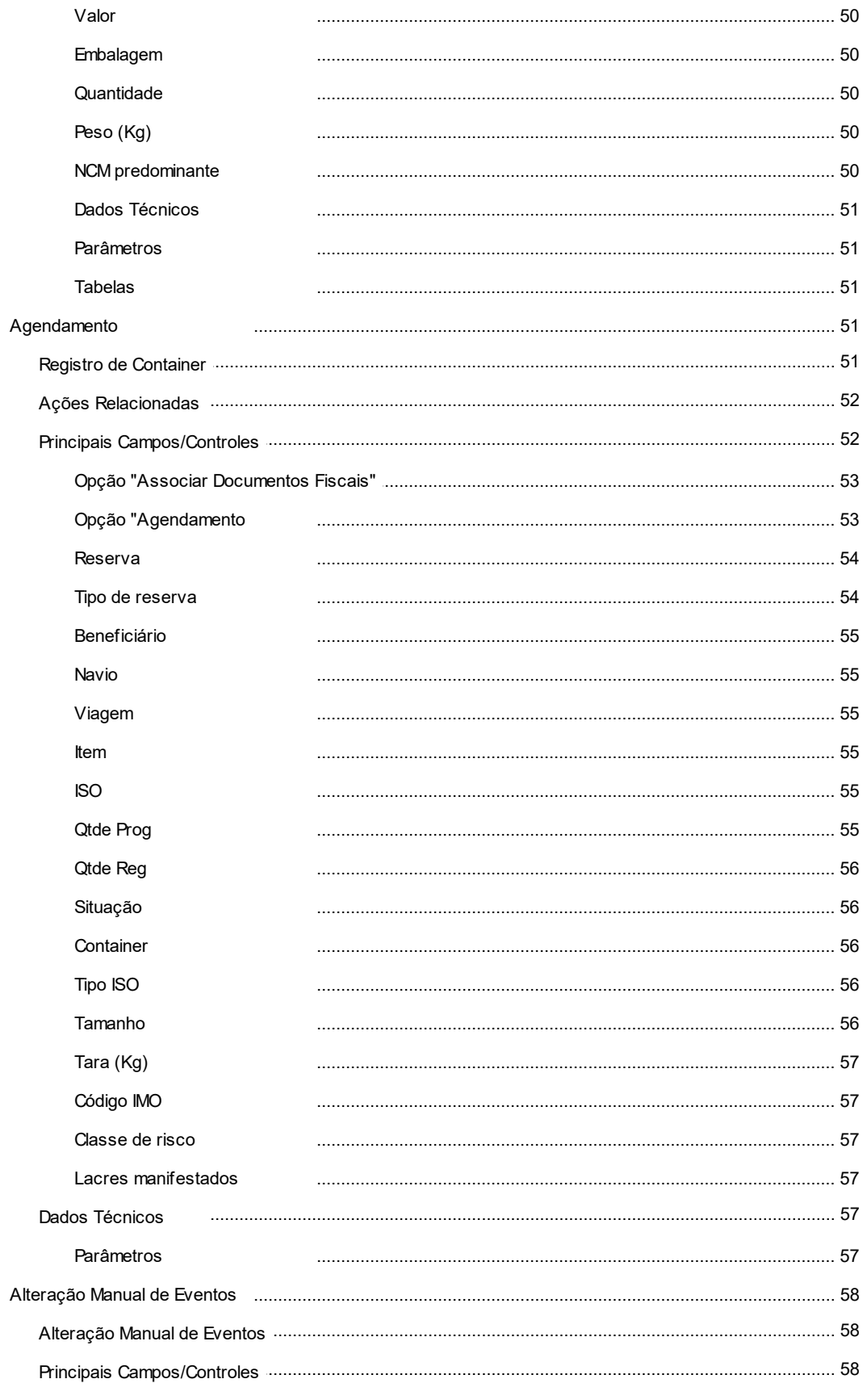

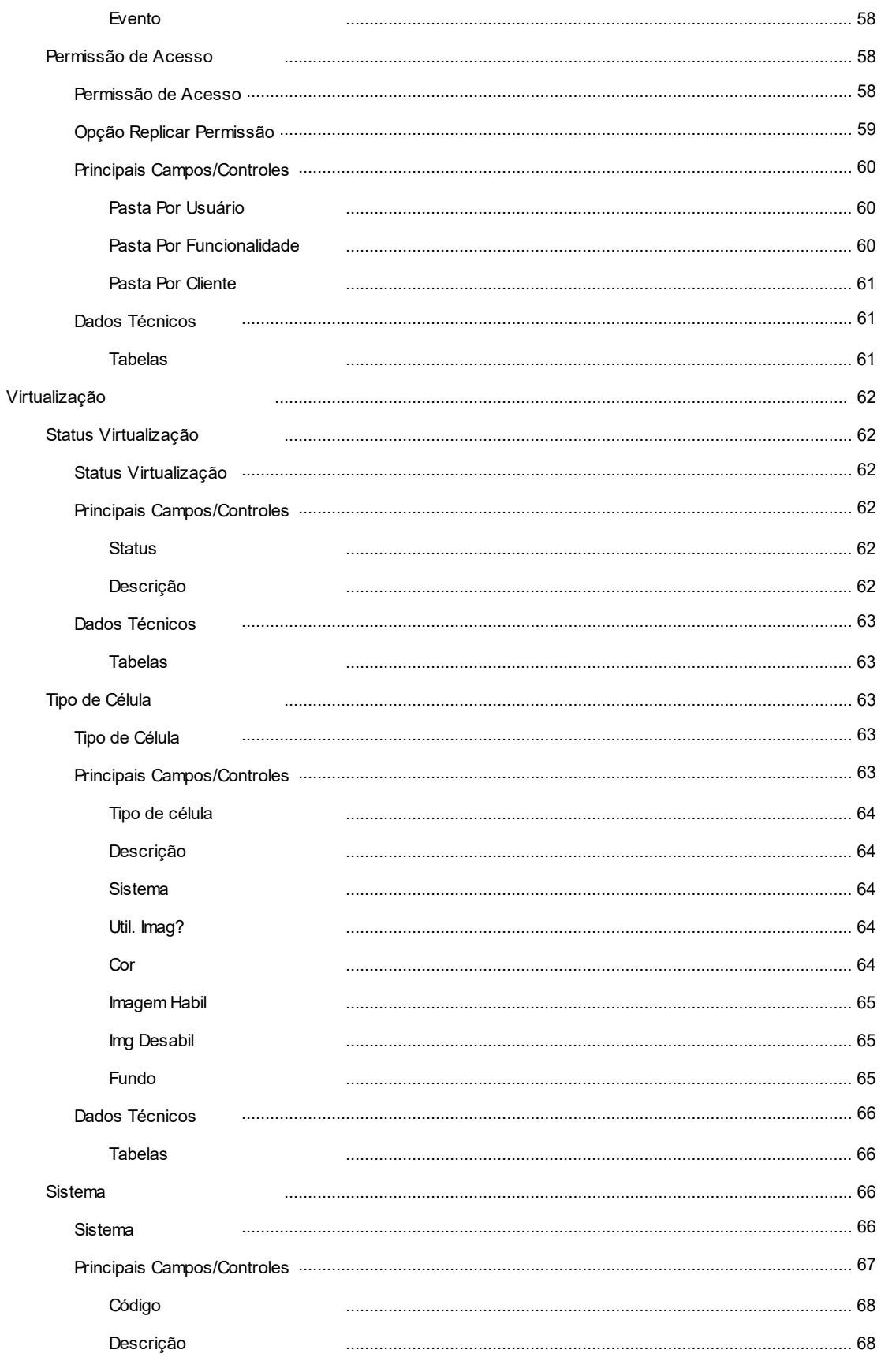

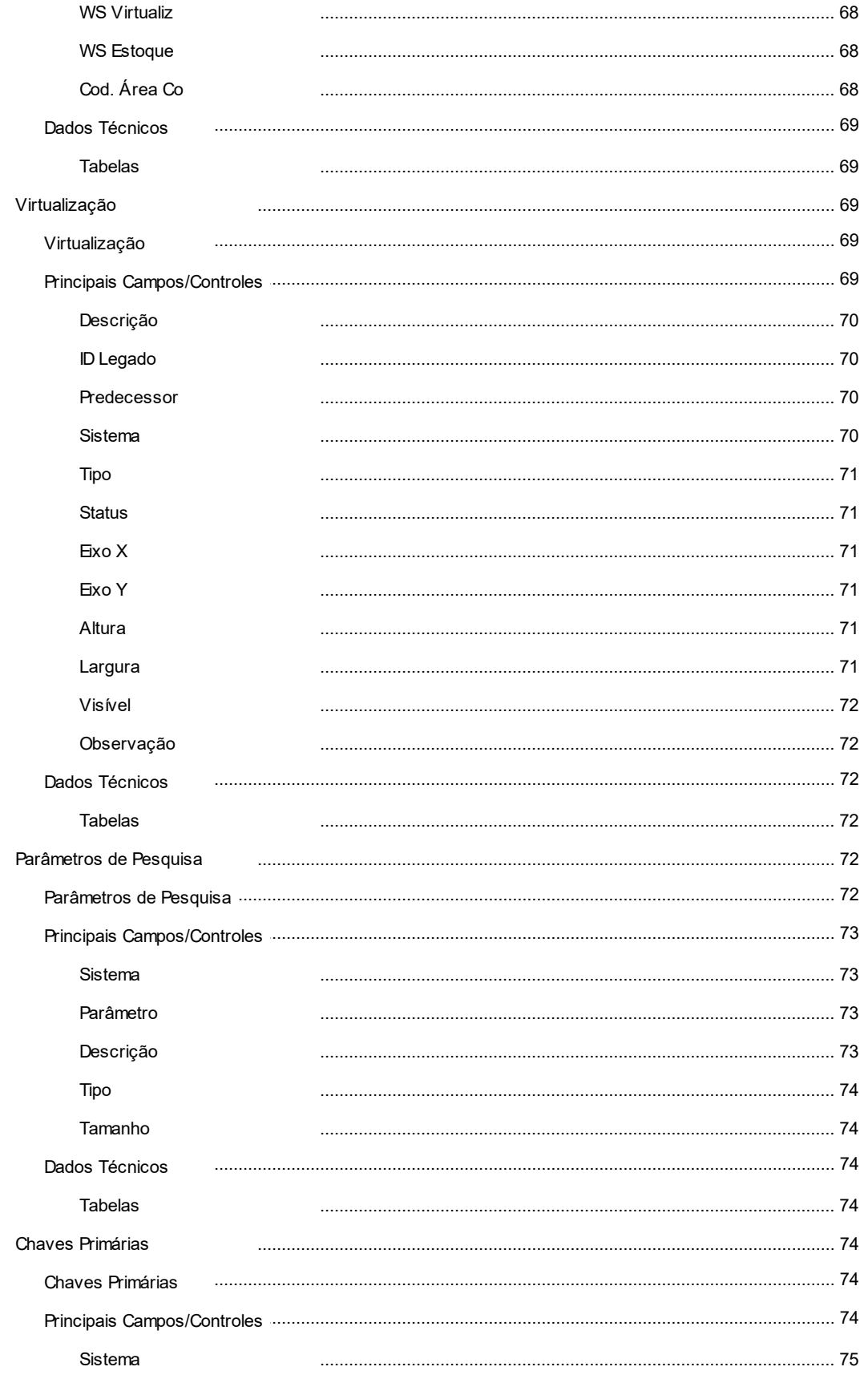

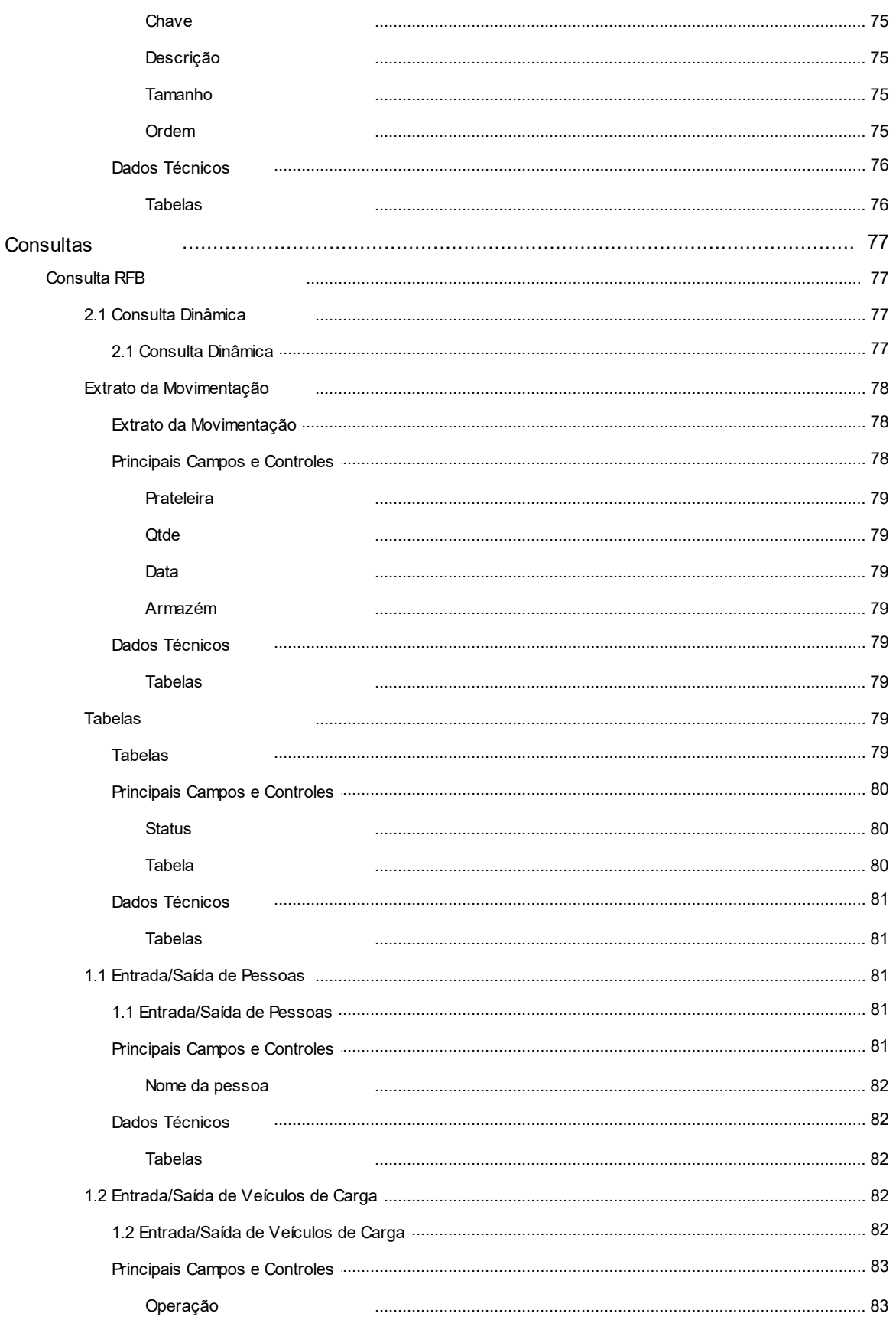

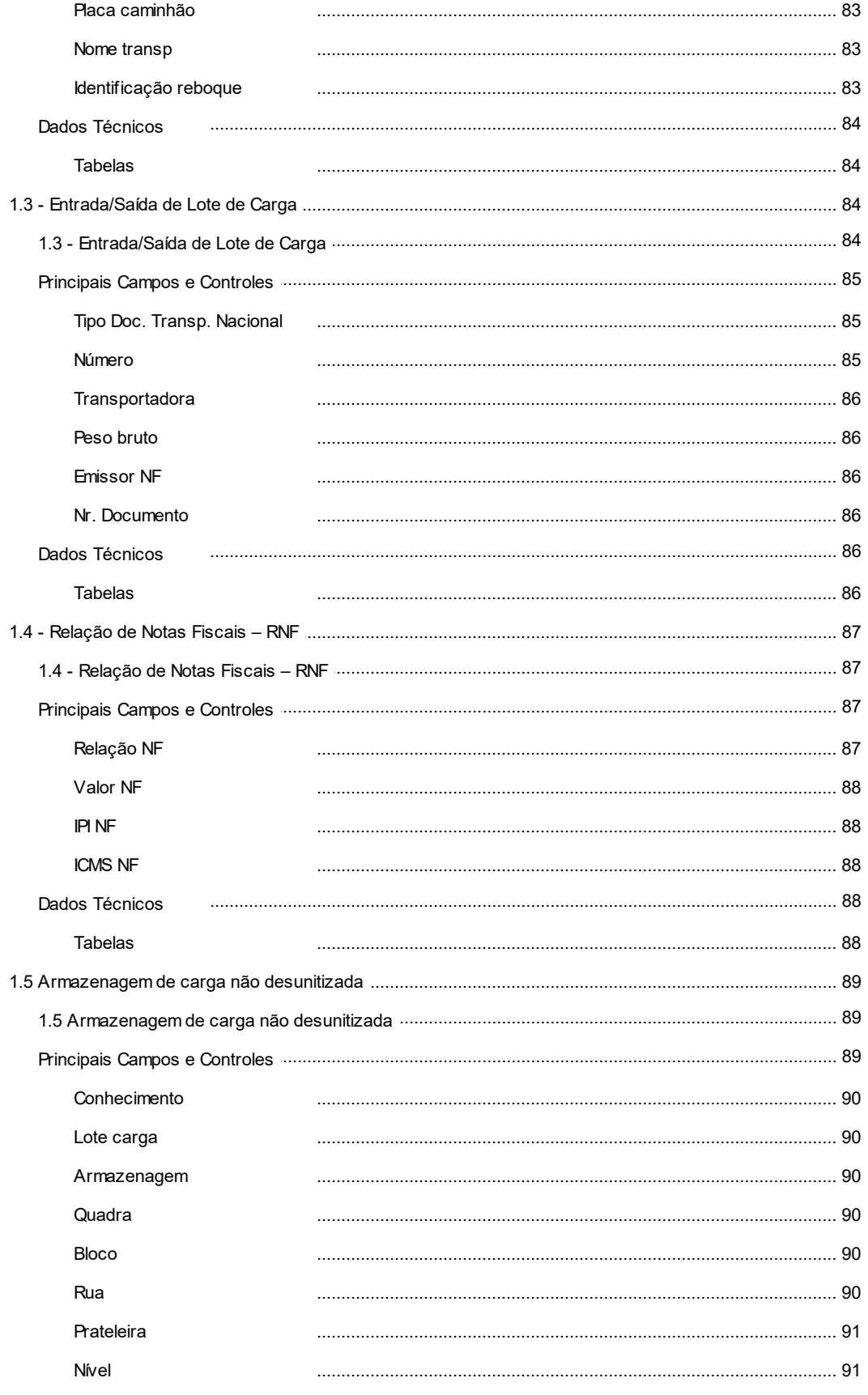

 $11$ 

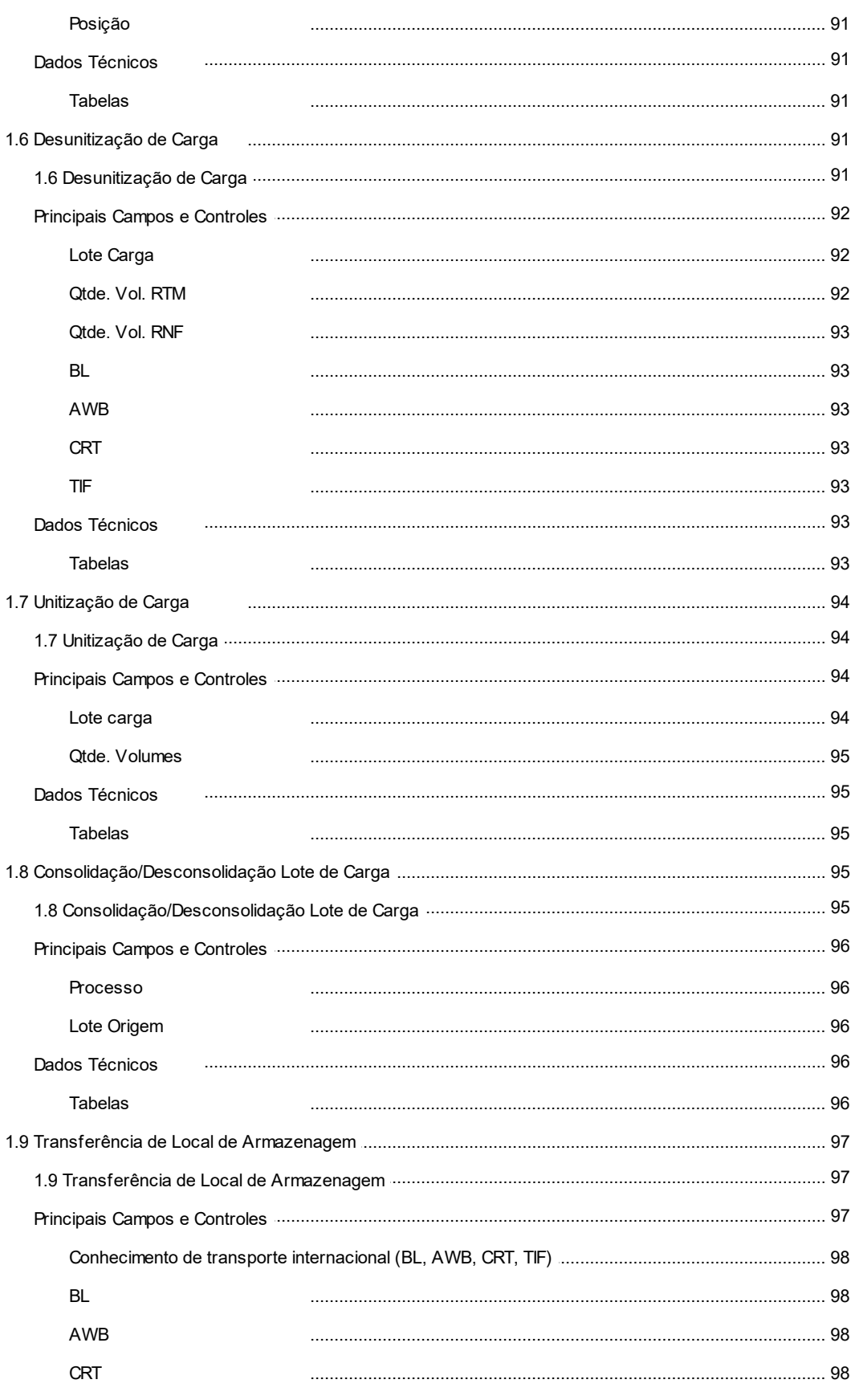

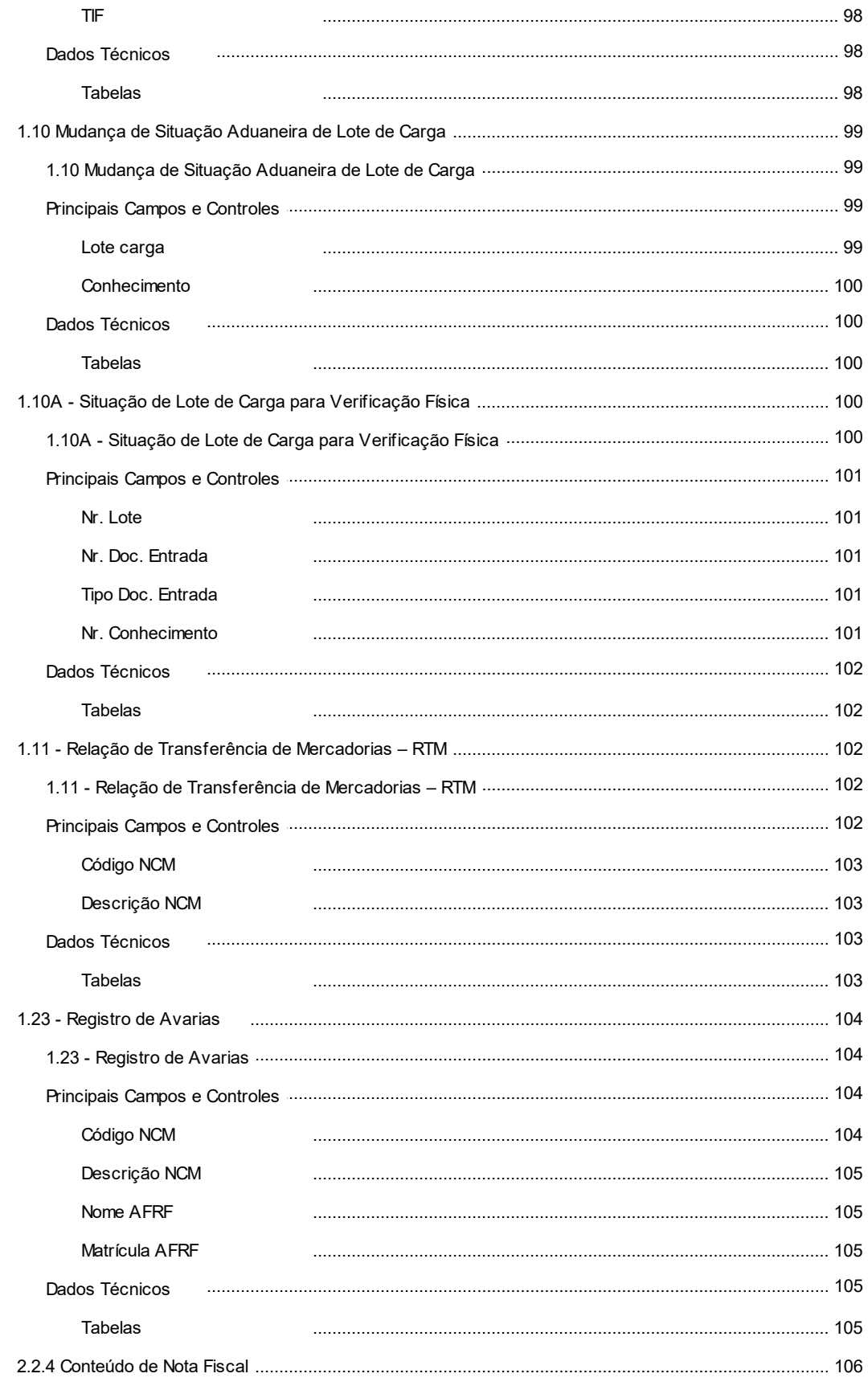

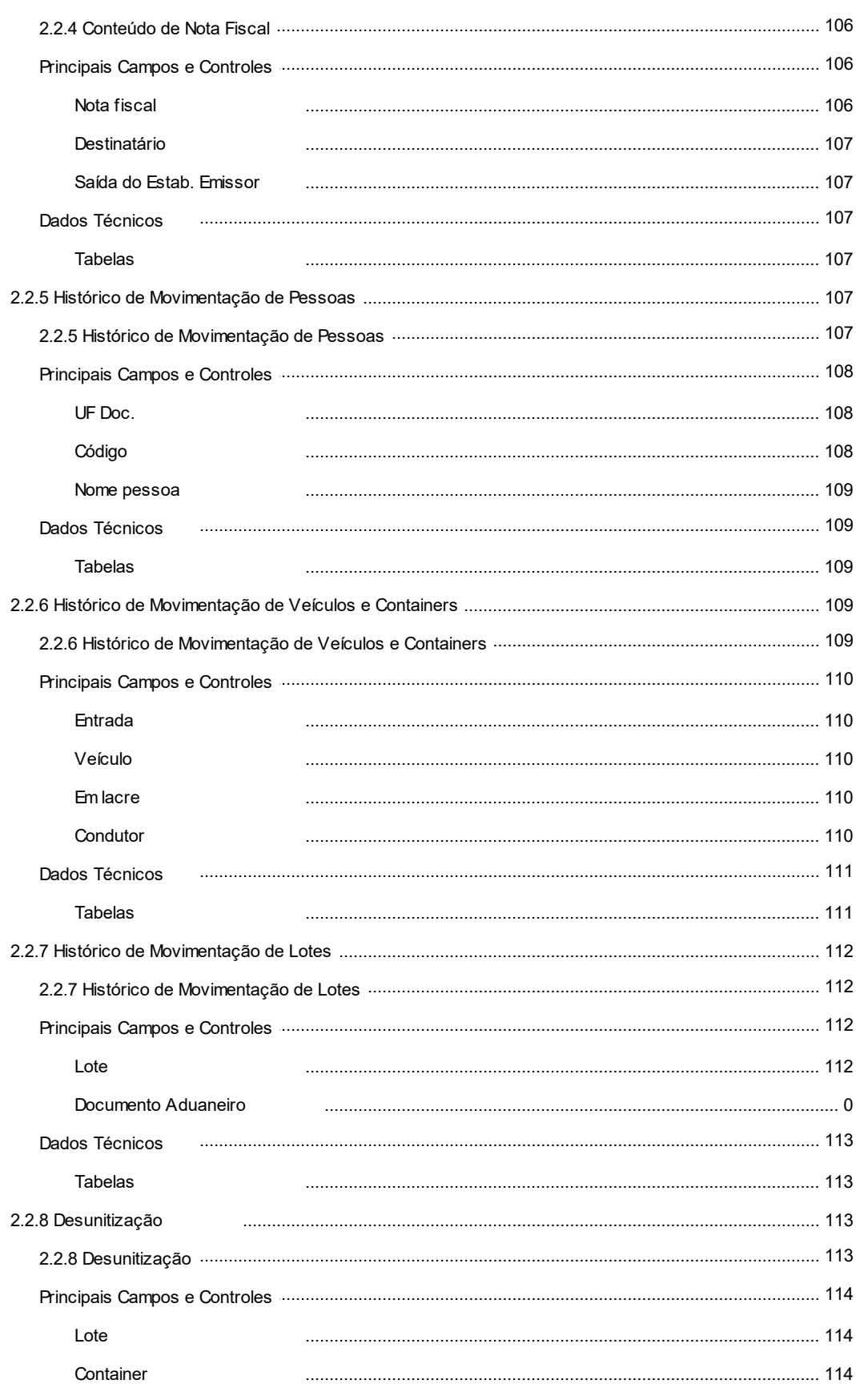

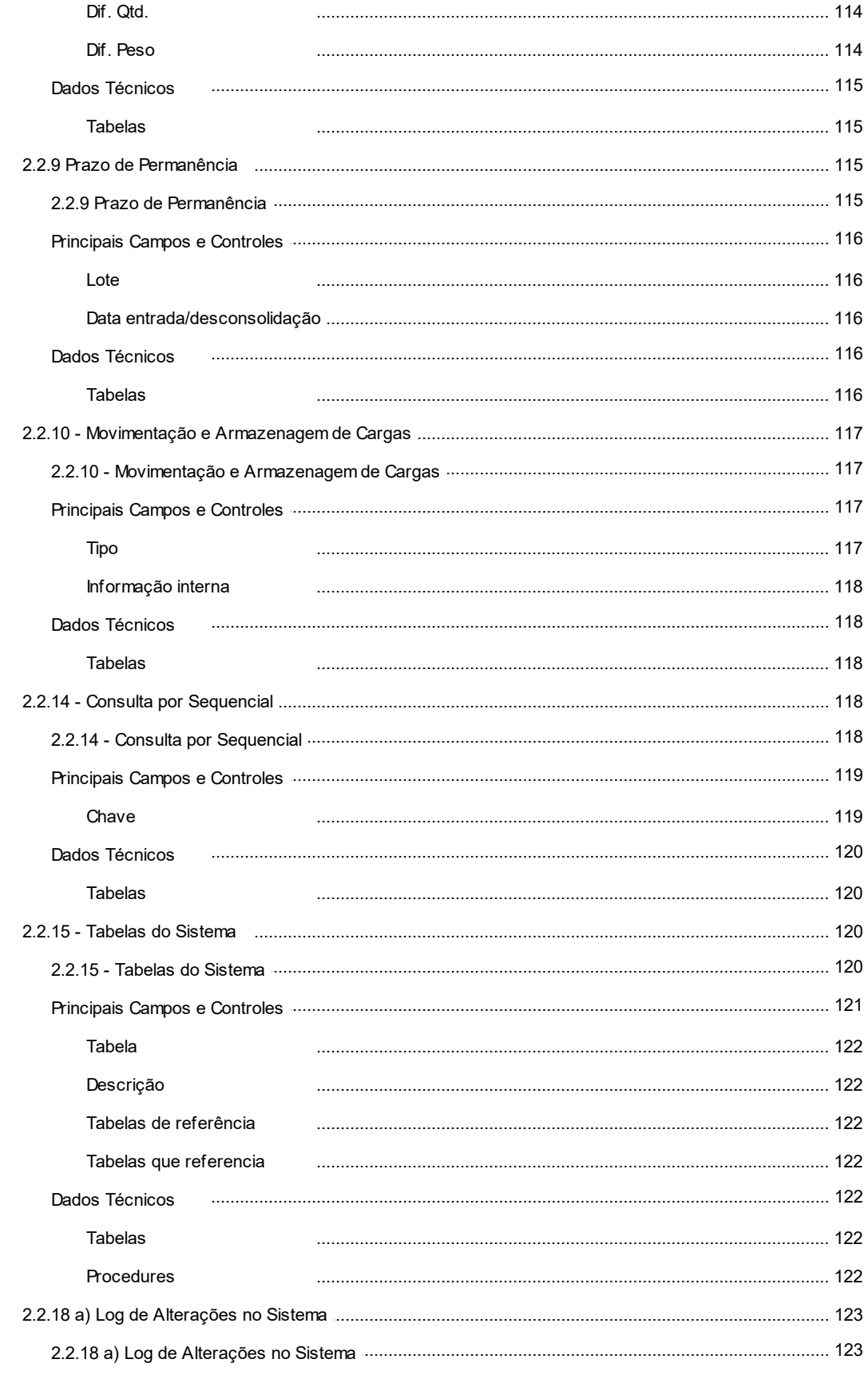

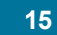

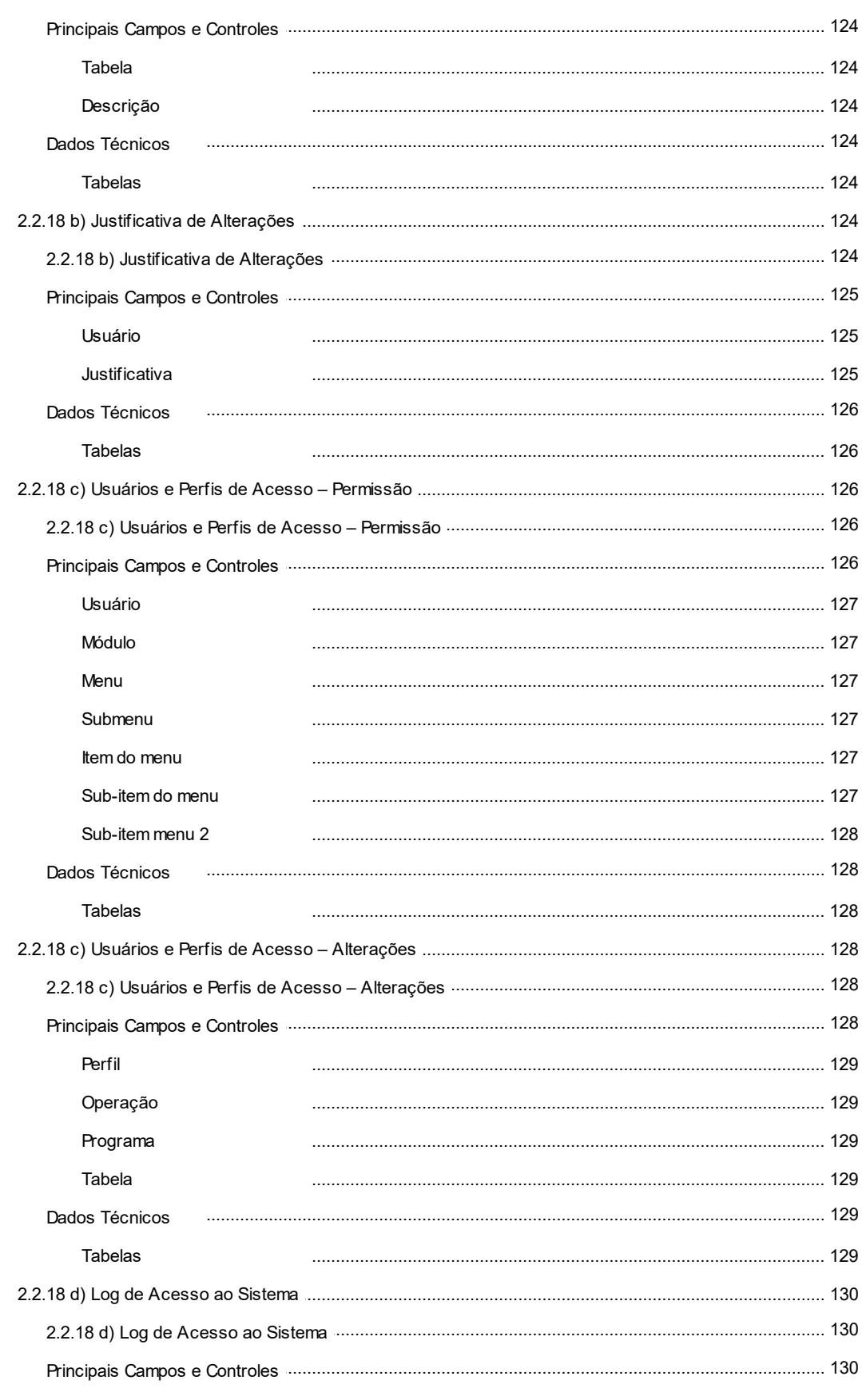

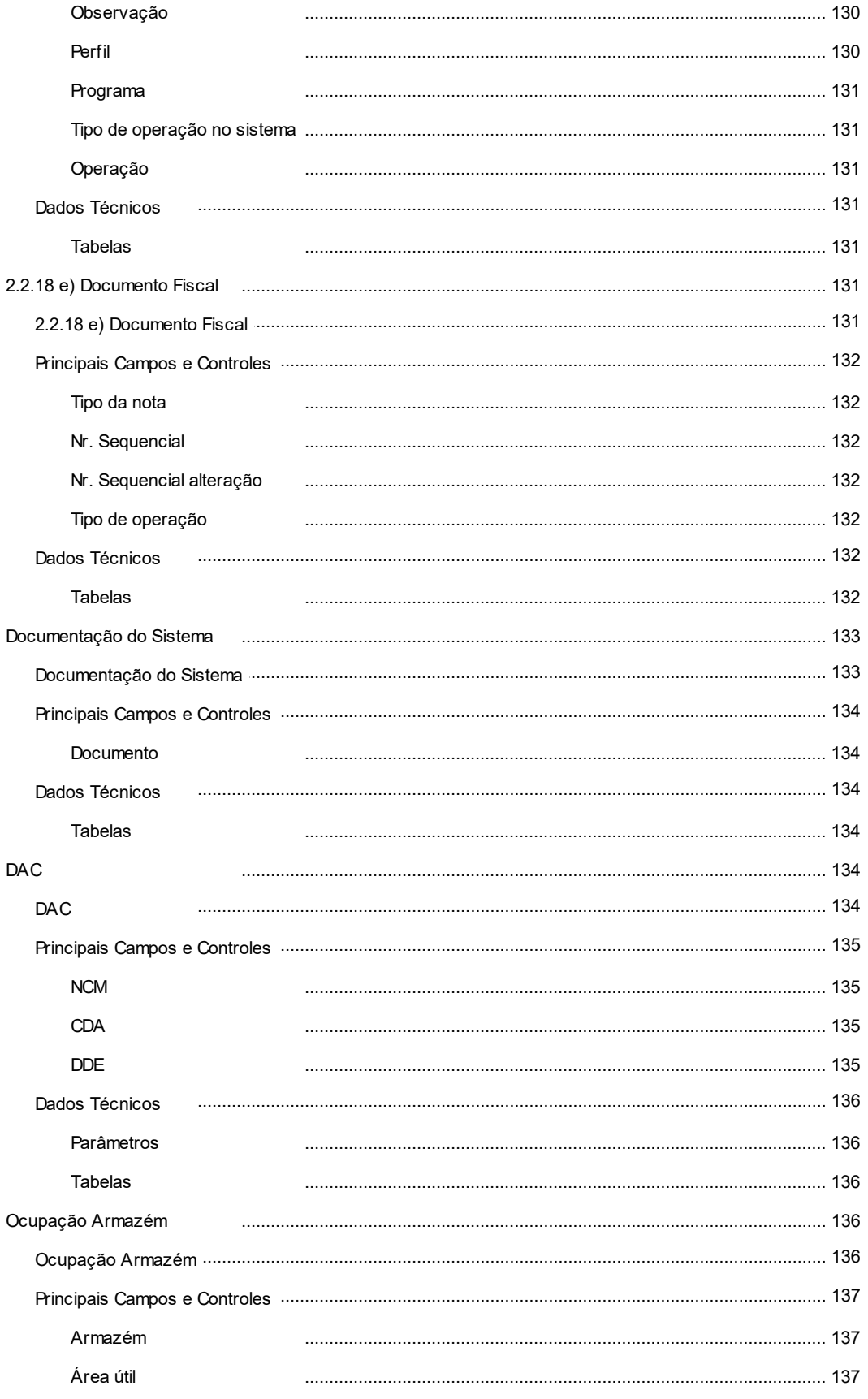

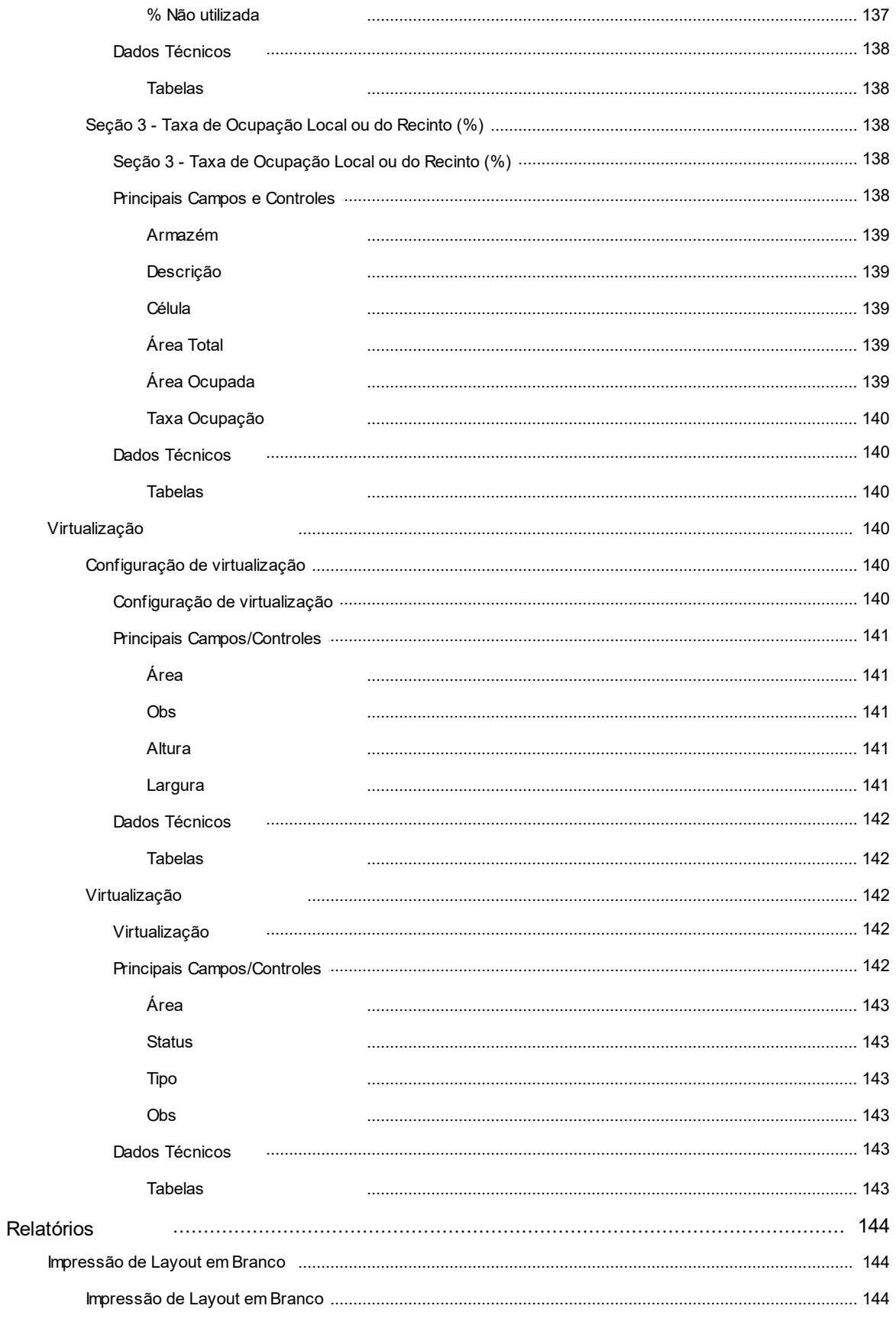

 $17<sub>1</sub>$ 

### **SARA Portal Web - Consulta RFB**

O Portal Web SARA foi desenvolvido para permitir que os usuários, em especial os fiscais da receita federal, possam consultar os dados cadastrados no sistema SARA via Web, acessando a aplicação pelo *browser* sem a necessidade de instalação de qualquer software complementar. Tal determinação está embasada no Ato Declaratório COANA/COTEC de setembro de 2003.

# **Parâmetros**

O Sistema SARA Portal Web utiliza em suas rotinas algumas configurações genéricas e específicas, chamadas de parâmetros.

Um parâmetro é uma variável que atua como elemento chave na execução de determinados processamentos. De acordo com seu conteúdo é possível obter diferentes resultados.

O ambiente SARA Portal Web utiliza vários parâmetros, sendo que alguns deles são comuns a outros ambientes do Sistema. Caso sejam alterados, a configuração continuará valendo para os demais ambientes do Sistema.

Alguns destes parâmetros são apenas configurações genéricas como da configuração de periféricos (impressoras, por exemplo), datas de abertura, nomenclaturas de moedas etc.

Verifique, na relação a seguir, qual(is) deve(m) ser ajustado(s).

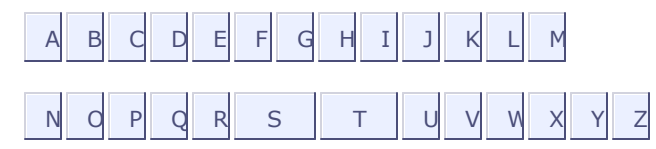

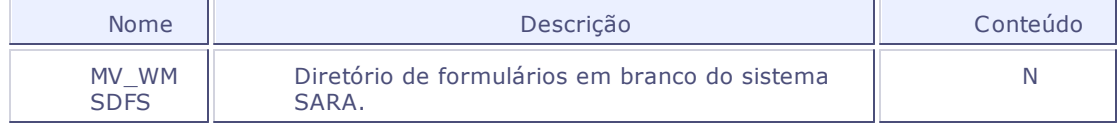

### **Localização de Documentos do Sistema SARA**

Rotina responsável por cadastrar e gerenciar os diretórios de armazenamento da documentação do Sistema SARA de Consulta RF.

Neste cadastro deve-se informar o diretório do servidor onde estão os arquivos .PDF, .DOC , .XLS que podem ser abertos diretamente pelo sistema.

#### *Exemplo de cadastro:*

Ordem: 1

Descrição: Documentação padrão do consulta RF

Local: \SARA\

#### **Procedimentos**

O cadastro de localização de documentos pode ser realizado da seguinte forma:

- 1. Em **Localização de Documentos do Sistema SARA**, clique em **Incluir**.
- 2. Informe a ordem de apresentação do diretório.
- 3. Informe a descrição do diretório de documentação do sistema.
- 4. Informe o local no diretório do servidor TOTVS onde serão armazenados os arquivos de documentação do Sistema SARA.
- 5. Confira os dados informado e confirme.

# *Observação:*

Selecione apenas diretórios que estão abaixo da estrutura de arquivos da instalação do Sistema TOTVS.

#### **Veja também**

Documentação do Sistema SARA - para visualizar todos os arquivos armazenados nos diretórios cadastrados nesta rotina.

### **Principais Campos/Controles**

Para cadastramento dos diretórios do Sistema SARA, deve-se observar o campo abaixo:

Diretório

# **Diretório**

Diretório onde estão armazenados os fontes.

# **Tabelas**

· DBO - Localização dos documentos do Sistema SARA

### **Parâmetros para Consulta Dinâmica**

Rotina responsável por cadastrar os parâmetros para a execução da **Consulta Dinâmica**. Os parâmetros podem ser formatados por intermédio de máscaras e possuem comandos SQL para filtro de conteúdo.

Os parâmetros da consulta dinâmica são valores que são consistidos em tempo de execução da consulta SQL para que sejam informados quais são os filtros de restrição de dados.

#### *Exemplo de cadastro:*

Parâmetro: CNPJ\_Emitente

Descrição: CNPJ do Emitente

Máscara: @R 99.999.999/9999-99

SQL: *select case* len(cli\_cgc) *when* 14 *then substring*(cli\_cgc,1,2)+'.'+*substring*(cli\_cgc,3,3)+'.'+*substring*(cli\_cgc,6,3)+'/'+subtring (cli\_cgc,9,4)+'-'+*substring*(cli\_cgc,13,2) *when* 11 *then substring*(cli\_cgc,1,3)+'.'+*substring*(cli\_cgc,4,3)+'.'+*substring*(cli\_cgc,7,3)+'-'+*substring* (cli\_cgc,10,2) *else* cli\_cgc *end as* CNPJ\_Cliente, cli\_nome *from* tab\_clientes where 1 = 1

#### **Procedimentos**

O cadastro de parâmetros de consulta dinâmica pode ser realizado da seguinte forma:

- 1. Em **Parâmetros para Consulta Dinâmica**, selecione a opção **Incluir**.
- 2. Informe o nome do parâmetro.
- 3. Informe a descrição do parâmetro de consulta dinâmica.
- 4. Caso necessário, informe uma máscara de formatação para o campo.
- 5. Caso necessário, informe um comando SQL que servirá de *zoom* para o parâmetro.

#### *Observação:*

As máscaras dos campos deverão ser criadas conforme o padrão da linguagem ADVPL, que pode ser encontrado no site

tdn.totvs.com.br.

Os comandos SQLs, devem obrigatoriamente ter em seu primeiro campo na instrução de *select* do SQL, o campo que será retornado para a tela de parâmetros. Os outros campos serão ignorados o retorno.

#### **Veja também**

- Consulta dinâmica
- Cadastro de Parâmetros para Consulta Dinâmica

### **Principais Campos/Controles**

O devido preenchimento dos dados é fundamental para a execução das rotinas relacionadas a esse cadastro.

- Parâmetro
- SQL

# **Parâmetro**

Código utilizado para identificar o parâmetro.

### **SQL**

Comando SQL de *zoom*.

# **Tabelas**

DBP - Parâmetros da consulta dinâmica

### **Cadastro de SQLs Dinâmicos**

Esta rotina permite cadastrar as consultas SQLs pré-determinadas para a execução na **Consulta Dinâmica**. Este recurso possibilita pré-definir comandos SQLs que poderão ser executados na tela de execução de SQLs dinâmicos. O cadastro permite facilitar a execução de *scripts* frequentes, pois de seu cadastro, basta selecioná-lo para executá-lo.

Os *scripts* SQLs podem ter parâmetros dinâmicos, que serão passados automaticamente para o comando SQL. Os parâmetros podem ser cadastrados na rotina Parâmetros para Consulta Dinâmica, ou então gerados de forma dinâmica no momento da execução.

Os parâmetros devem seguir as seguintes regras:

- Geral:
	- o A identificação dos parâmetros é realizada pelo caracter ":" (dois pontos).

**Exemplo:** select \* from tabela where campo inteiro = :codigo

- o Os parâmetros a serem inseridos no SQL já devem estar formatados.
	- Em caso de parâmetro de data, hora ou caracter, devem ser informados entre aspas simples.

*Exemplo: select* \* *from* tabela *where* campo\_descricao = ':parametro\_descricao'

Os parâmetros numéricos não devem estar entre aspas simples.

*Exemplo: select* \* *from* tabela *where* campo\_inteiro = :codigo

- Específicos (dinâmicos, sem cadastro na rotina **Parâmetros para Consulta Dinâmica**):
	- o Parâmetros com iniciais ":I" serão interpretados como parâmetros que somente poderão receber caracteres numéricos;

*Exemplo: select* \* *from* tabela *where* campo\_inteiro = :ICodigo\_Do\_Registro

o Parâmetros com iniciais ":S" serão interpretados como parâmetros que aceitarão qualquer

tipo de caractere;

*Exemplo: select* \* *from* tabela *where* campo\_descricao = ': SParametro\_Para\_Campo\_Descricao'

o Parâmetros com iniciais ":D" serão interpretados como tipo data, formatando o seu conteúdo para o padrão correto

*Exemplo: select* \* *from* tabela *where* campo\_data >= ':DData\_De\_Abertura'

o Parâmetros com iniciais ":D1" e ":D2" serão interpretados como um "De até" montando dois campos para seleção.

*Exemplo: select* \* *from* tabela *where* campo\_data *between* ':D1Dt.\_Entrada\_(ini)' *and* ': D2Dt.\_Entrada\_(fim)'

#### *Importante:*

Não podem ser cadastrados comandos SQL que façam algum tipo de movimentação ou alteração no banco de dados, tais como *UPDATE*, *DELETE*, *DROP*, *CREATE* etc.

#### *Exemplo de cadastro:*

Código: 1

Descrição: Consulta de clientes

SQL: *select* \* *from* tab\_clientes

Código: 2

Descrição: Consulta de clientes por estado

SQL: *select* \* *from* tab\_clientes *where* uf\_cliente = ':SEstado\_Do\_Cliente'

#### **Procedimentos**

O cadastro de SQLs dinâmicos pode ser realizado da seguinte forma:

- 1. Em **Cadastro de SQLs Dinâmicos**, selecione a opção **Incluir**.
- 2. Informe os dados conforme orientação do *help* de campo.
- 3. Confira os dados e confirme a inclusão.

#### *Observação:*

Os comandos SQLs não podem alterar a estrutura dos dados do sistema, podendo ser apenas consultas. Os parâmetros informados efetuarão o filtro de acordo com a cláusula *where* informada no comando SQL.

#### **Veja também**

- 2.1 Consulta dinâmica
- Cadastro de Parâmetros para Consulta Dinâmica

O devido preenchimento dos dados é fundamental para a execução das rotinas relacionadas a esse cadastro.

• SQL

# **SQL**

Comando SQL que será executado na rotina **Consulta dinâmica.**

# **Tabelas**

· DBQ - Consultas dinâmicas

# **Cadastro de Clientes Reduzido**

Efetuar o cadastro reduzido de um novo cliente. Os dados que não forem solicitados deverão ser complementados em outro momento por meio do cadastro de clientes completo.

#### **Procedimentos**

A inclusão no cadastro reduzido de clientes será realizado da seguinte forma:

- 1. Selecione **Incluir**.
- 2. No formulário apresentado, informe os campos com os dados do cliente.
- 3. Confira as informações e confirme.

A alteração e exclusão de um registro do cadastro reduzido do cliente será realizado da seguinte forma:

1.Selecione o registro a ser alterado ou excluído.

#### 2.Em **Cadastro de Clientes Reduzido**, selecione a opção **Alterar ou Excluir**.

- 3. Na alteração, modifique os campos a serem atualizados.
- 4.Confira as informações e confirme.
- 5. Na exclusão, confirme a exclusão do registro.

# **Principais Campos/Controles**

O devido preenchimento dos dados é fundamental para a execução das rotinas relacionadas a esse cadastro.

- Cliente
- Razão Social
- Nome Fantasia
- Tipo de Pessoa
- CPF/CNPJ
- Inscrição Estadual
- Tipo do Cliente
- Armador
- Transportadora
- Permisso

# **Cliente**

Nome que será utilizado para identificar o cliente.

# **Razão Social**

Nome que será utilizado para identificar o cliente.

# **Nome Fantasia**

Nome fantasia da empresa.

# **Tipo de Pessoa**

Indica o tipo de pessoa que será utilizado para classificar o cliente.

# *Observação:*

- Caso a opção seja selecionada a opção "Jurídica" serão habilitados os campos CNPJ e inscrição estadual.
- Caso seja selecionada a opção "Física" será habilitado somente o campo CPF.
- Caso seja selecionada a opção "Estrangeiro" serão desabilitados os campos CPF/CNPJ e inscrição estadual.

# **CPF/CNPJ**

Número do CPF/CNPJ do cliente.

### **Inscrição estadual**

Número da inscrição estadual do cliente.

# **Tipo do Cliente**

Indica o tipo do ramo de atuação do cliente.

# **Armador**

Código do armador a ser relacionado ao cadastro do cliente.

*Observação:* Para cliente cadastrado com o tipo armador, relaciona o cliente ao código de armador informado.

# **Transportadora**

Código da transportadora relacionada ao cliente. Esse campo é informativo.

# **Permisso**

Este campo é habilitado quando a unidade é de Fronteira, informa se a transportador possui ou não permisso.

# **Tabelas**

- tab\_clientes
- rel\_tipo\_cliente

# **Mensagens RFB**

Esta rotina permite cadastrar ou consultar as mensagens trocadas entre o beneficiário e a fiscalização da Secretaria da Receita Federal (SRF).

#### **Procedimentos**

A execução desta consulta pode ser realizada da seguinte forma:

- 1. Na tela **Registro de Mensagens**, selecione o assunto.
- 2. Clique em **Visualizar**.
- 3. Na tela **Assunto Visualizar**, localize o Departamento desejado.
- 4. Dê um duplo clique no campo **Memo** da mensagem correspondente para selecioná-la.
- 5. Na tela **Mensagem** será apresentada a mensagem a ser enviada ao destinatário.

# **Opção "Incluir"**

Permite que seja incluída uma nova mensagem, possibilitando informar o assunto, o texto da mensagem, o departamento ao qual a mensagem será destinada e todos os destinatários.

# **Opção "Alterar"**

Permite editar o assunto e o texto da mensagem, bem como, permite também incluir ou excluir as mensagens e os destinatários.

# **Opção "Visualizar"**

Permite acessar a tela Assunto - Visualizar, na qual são relacionados os assuntos referentes à mensagem selecionada, o texto da mensagem, bem como, a lista de destinatários.

## **Opção "Imprimir Browser"**

Permite enviar as informações selecionadas para a impressora.

O devido preenchimento dos dados é fundamental para a execução das rotinas relacionadas a esse cadastro.

- Assunto
- Mensagem
- Departamento
- Destinatários

### **Assunto**

Assunto a ser registrado/tratado com a Receita Federal.

# **Mensagem**

Texto explicativo relacionado ao registro da comunicação a ser efetuada.

# **Departamento**

Departamento ao qual se destina a mensagem e o registro de comunicação.

# **Destinatários**

Departamento ao qual se destina a mensagem e o registro de comunicação.

# **Tabelas**

- tab\_msg\_rf Cadastro do Assunto.
- rel\_msg\_rf Cadastro de mensagens relacionadas ao assunto.
- rel\_rfb\_msg\_usuarios Cadastro de destinatários relacionados à mensagem.

# **Agendamento de Veículos**

Permitir o agendamento operacional para o recinto aduaneiro.

Um *driver* de capacidade está ligado ao campo operação e sub-operação. Quando o usuário informa estes dois campos, o sistema efetua uma consulta para saber se a agenda criada terá o controle de driver. O cadastro de *driver* para a operação e sub-operação é parametrizada em: Portaria/ Portal WEB/ Janelas de agendamento.

Caso a programação cadastrada com a operação e sub-operação possua um *driver* de capacidade, o sistema irá fazer uma validação de acordo com a quantidade informada no quanto "QTD\_OPERACAO":

- Se a quantidade informada é menor ou igual à máxima permitida por um *driver* de capacidade.
- Caso o *driver* de capacidade seja para controlar containers, o sistema irá verificar se a quantidade de containers informada corresponde ao mesmo número descrito no cabeçalho do agendamento.
- Caso o driver de capacidade seja para controlar documentos, o sistema irá verificar se a quantidade de documentos informada corresponde ao mesmo número descrito no cabeçalho do agendamento.
- Ao final destas validações o sistema irá fazer a execução do operando do driver, na qual retornará a quantidade já utilizada. Caso esta quantidade em subtração a quantidade informada no cabeçalho da agenda seja menor igual a zero, será apresentada uma mensagem para o usuário informando que a quantidade informada não é permitida.

Ao pesquisar uma janela operacional, o sistema exibirá apenas as janelas disponíveis para o período informado. A configuração de janelas operacionais deve ser feita em: Portaria/ Portal WEB/ Janelas de agendamento.

#### *Observação:*

Esta rotina poderá ser acessada por usuários do recinto, ou por usuários de clientes do recinto, conforme permissão de acesso do programa Permissão de Acesso.

O usuário do cliente do recinto poderá apenas criar um agendamento e altera-lo enquanto estiver com o status de criação da programação.

Toda a movimentação e alteração de status da programação é realizado pelo usuário do recinto.

Somente é possível cancelar uma programação caso esta não possua CESV criado.

### **Ações Relacionadas**

No agendamento estão disponíveis as opções:

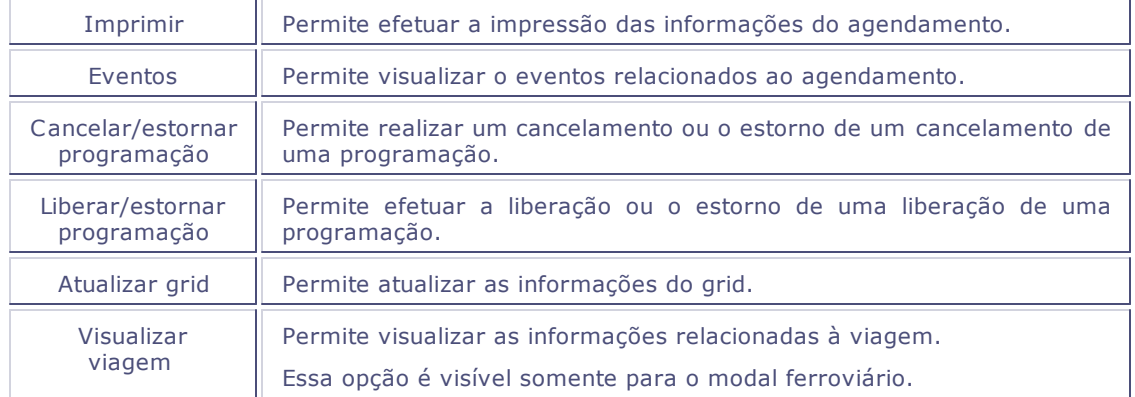

# **Principais Campos/Controles**

O devido preenchimento dos dados é fundamental para a execução das rotinas relacionadas a esse cadastro.

- Modal
- Situação atual
- Operação
- Suboperação
- Driver capacidade
- Quantidade
- Visualizar agenda de/até
- Agenda
- Hora prevista da operação
- Peso bruto
- Metragem cúbica
- Código
- Placa de veículo
- Motorista
- Transportadora

# **Modal**

Modal que foi criada o agendamento.

# **Situação atual**

Situação ou evento do agendamento.

# **Operação**

Operação que será feito o agendamento.

# **Suboperação**

Subnivel da operação selecionada para a agenda.

# **Driver capacidade**

*Driver* de capacidade que efetua a restrição de criação de programações de acordo com a ocupação da empresa.

# **Quantidade**

Quantidade prevista de execução da operação selecionada.

# **Visualizar agenda**

Datas inicial e final que estabelecerão o período da consulta da agenda.

# **Agenda**

Agenda selecionada com dia e horário para a operação no recinto.

# **Hora prevista da operação**

Hora prevista que o veículo chegará para efetuar a operação no recinto.

# **Peso bruto**

Peso bruto previsto para a operação no recinto alfandegado.
## **Metragem cúbica**

Metragem cúbica prevista para a operação no recinto alfandegado.

## **Código**

Código do cliente responsável pela operação no recinto alfandegado.

## **Observação**

Informações relacionadas ao agendamento.

# **Placa do veículo**

Placa do veículo que dará a entrada no recinto alfandegado.

# **Código**

CPNJ/CPF da transportadora que chegará ao recinto para efetuar a operação.

## **Código do motorista**

Número do CNPJ/CPF do motorista que chegará ao recinto para efetuar a operação.

### **Qtd de documentos**

Quantidade de documentos relacionados na programação.

### **Qtd de container**

Quantidade de containers relacionados à programação.

## **Filtros de agendamento**

Permite informar os filtro para a seleção dos agendamentos.

#### **Principais Campos/Controles**

- **Informe o modal?** Indica o model do agendamento para a seleção dos agendamentos.
- **Período**

Datas inicial e final que estabelecerão o período para a seleção dos agendamentos.

**Programação pendente**

Indica se as programações pendentes serão consideradas na seleção dos agendamentos.

**Viagem ferroviária?**

Código da viagem ferroviária a ser considerada na na seleção dos agendamentos.

*Observação*: Esse campo deverá ser informado quando no campo "Modal" for selecionada a opção <u>"Ferroviário".</u>

## **Opção "Liberação"**

Permite efetuar a liberação do agendamento.

# **Opção "Eventos"**

Permite visualizar o histórico de eventos e alterar o evento de um agendamento.

# **Opção "Cancelar agendamento"**

Permite o cancelamento de um agendamento, desde que ele ainda não possua CESV.

## **Pasta "Reboques"**

**Principais Campos/Controles**

**Reboque** Reboque previsto para chegada ao recinto para este agendamento.

## **Pasta "Documentos"**

Esta pasta permite cadastrar as informações dos documentos.

### *Observação:*

- Quando o documento for do tipo NF, a procedência deverá ser NAC obrigatoriamente e não poderá ser alterado.
- No cadastro de documentos, quando a operação for "Descarga", o tipo de documento deverá ser "Entrada", e quando a operação for "Carga", o tipo de documento deverá ser "Saída".

#### **Principais Campos/Controles**

**Booking**

Código da reserva de agendamento

**Tipo E/S**

Indicador se é um documento de entrada ou saída.

#### **Tipo doc**

Tipo do documento de entrada ou saída que chegará ao recinto alfandegado.

#### **Ano**

Ano base de referência do documento. O Sistema irá sugerir o ano atual, mas poderá ser alterado.

**Nr. Doc.**

Número do documento.

**Série**

Número de série do documento.

### *Observação:*

Esse campo deverá ser informado somente se for nota fiscal, para outros documentos esse o campo ficará desabilitado.

#### **Procedência**

Procedência da documentação.

#### **CFOP**

Código o C FOP relacionado à programação.

### *Observação:*

Esse campo deve ser obrigatório quando o tipo do documento for NF.

#### **Cód. beneficiário**

Código do beneficiário relacionado à programação.

### *Observação:*

Esse campo será habilitado quando o tipo do documento for NF.

Na lista de opções, será sugerido o cliente de carga da programação.

## **Pasta "Container"**

#### **Principais Campos/Controles**

- **Container** Número do container previsto para operação no recinto.
- **Tipo ISO** Tipo ISO do container previsto para recebimento no container.
- **Quantidade** Quantidade prevista de containers para a operação
- **Reserva** Número da reserva do container.

## **Pasta "Carreg. C. Solta"**

Esta pasta permite visualizar os itens contidos no documento.

#### **Principais Campos/Controles**

**Booking**

Número do booking.

**Documento**

Número do documento ao qual o item está relacionado.

**Lote**

Número do lote.

#### *Observação:*

- Quando o documento for um documento de saída esse campo deverá ser informado obrigatoriamente.
- O sistema irá controlar o saldo dos lotes/itens e containers que já foi realizado o agendamento de carga. Ex. Se o estoque é 10 caixas e foi já foi agendado 3 caixas, somente poderá ser agendando 7 caixas em outro veículo.
- Os lotes e containers poderão ser agendados para carregamento independente se existe o cadastro do documento de saída.

#### **Item do lote**

Número do item no lote.

#### *Observação:*

Quando o documento for um documento de saída esse campo deverá ser informado obrigatoriamente.

#### **Embalagem**

Código da embalagem que está sendo armazenado o item.

**Quantidade**

Quantidade de volumes.

**Metros cúbicos**

Metragem cúbica da embalagem.

## **Pasta "Recebim. C. Solta"**

Esta pasta permite visualizar os itens contidos no documento.

#### **Principais Campos/Controles**

- **Documento** Número do documento.
- **Cód. da família** Código da família do documento.
- **Cód. da espécie** Código da espécie do documento.
- **Volume** Quantidade de volumes.
- **Metros cúbicos** Metragem cúbica do documento.
- **Peso** Peso do documento.
- **Descrição**  Descrição que será utilizada para identificar o documento.

### **Pasta "Arquivos"**

#### **Principais Campos/Controles**

**Sequência**

Sequêncial do documento anexo ao agendamento.

**Arquivo**

Arquivo que será anexado ao agendamento.

## **Registro de Documentos**

Permitir que sejam registrados os documentos fiscais para o agendamento de descarga de mercadorias ou containers, a partir do número da reserva.

#### **Procedimentos**

Para incluir um documento fiscal:

1. Em "Registro de Documentos", selecione a opção "Incluir".

O Sistema apresenta uma tela para pesquisar a reserva.

- 2. Depois de selecionada a reserva, acione OK.
- 3. Será apresenta a tela de inclusão.
- 4. Informes os dados necessários
- 5. Confira os dados e confirme.

## **Outras Ações**

No registro de documento estão disponíveis as opções:

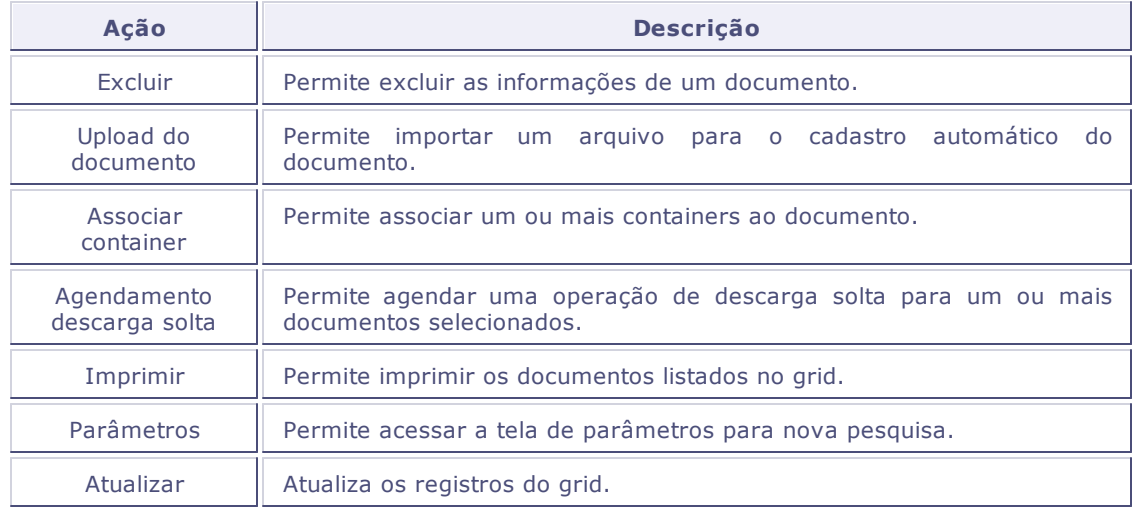

### **Principais Campos/Controles**

O devido preenchimento dos dados é fundamental para a execução das rotinas relacionadas a esse cadastro.

Número

- Tipo de reserva
- Navio
- Viagem
- Tipo de documento
- Procedência
- Beneficiário (CNPJ/CPF)
- CFOP
- Emissão
- Número
- Série
- Embalagem
- Quantidade
- Peso (Kg)
- NCM predominante

# **Opção "Upload do documento"**

Essa opção permite importar um arquivo XML da nota fiscal.

- O upload será realizado em uma pasta no servidor de aplicação, e o servidor deverá possuir um serviço automático que efetuará o processamento do arquivo incluindo o registro da nota fiscal no sistema.
- O sistema irá criar automaticamente um diretório de acordo com o tipo de arquivo informado para upload.

### *Observação*

O parâmetro DIRETORIO\_INTEGRACAO\_DOCUMENTOS\_UPLOAD será utilizado para indicar o diretório de gravação dos arquivos no servidor.

#### **Procedimento**

Para efetuar o upload de um documento:

- 1. Selecione o documento fiscal, podendo ser utilizados os campo "Tipo de documento" e "Arquivo" para a pesquisa.
- 2. Selecione o documento.
- 3. Os dados do documento serão importados para o sistema.

### **Opção "Associar Container"**

Essa funcionalidade permite efetuar o relacionamento de documentos fiscais com os containers.

O relacionamento será sempre a seleção de um documento para associar com os containers.

As informações são apresentadas na tela em três grupos:

- Informações de documentos exibe as informações do documento selecionado;
- Containers (Reserva) exibe a lista de containers que estão relacionados à reserva, mas que ainda não estão relacionados a um documento;
- Containers associados Exibe a lista dos containers que já estão relacionados a um documento.

#### *Observação*

- Os campos "Valor" e "Peso" poderão ser informados manualmente ou rateados de acordo com o valor do documento.
- O cadastro somente poderá ser finalizado se a soma dos valores informados para o container for igual aos valores informados no documento.

#### **Procedimentos**

Para cadastrar um container para a reserva:

1. Na tela "Documentos fiscais x Containers", acione o botão "Incluir" no grupo "Container (Reserva)".

O Sistema apresenta a tela de inclusão.

- 2. Informe os campos da tela.
- 3. Confira os dados e confirme.

Para excluir um relacionamento entre um container e a reserva:

- 1. Na tela "Documentos fiscais x Containers", selecione um container no grupo "Container (Reserva)".
- 2. Acione o botão "Excluir".
- 3. Confira os dados e confirme.

Para efetuar o rateio automático:

- 1. Na tela "Documentos fiscais x Containers", no grupo "Containers associados".
- 4. Acione o botão "Rateio automático".
- 5. Confira os dados e confirme.

## **Opção "Agendamento de Descarga Solta"**

Depois da inclusão do documento de entrada referente a uma carga solta, é possível efetuar o agendamento da operação de descarga.

Poderá ser selecionado um ou mais documentos para realizar o agendamento de descarga solta. Porém, não poderá ser selecionado documentos que possuem vínculos com container.

#### **Procedimentos**

Para realizar o agendamento de descarga solta:

- 1. Na tela "Registro de Documentos", selecione os documentos para o agendamento.
- 2. Em "Outras Ações" selecione a opção "Agendamento descarga solta".
- 3. Será apresentada uma tela com os dados dos documento já informados.
- 4. O campo "Modal" poderá ser alterado, se necessário.
- 5. Confira os dados e confirme.

*Observação* Para o processo de descarga de mercadoria solta, o campo "Suboperação" será informado automaticamente, considerando os parâmetros "SUB\_OPERACAO\_DESCARGA\_SOLTA\_RODOVIARIO" e "SUB\_OPERAÇÃO\_DESCARGA\_SOLTA\_FERROVIARIO", conforme o modal informado na tela.

### **Número**

Número da reserva relacionada ao documento. Esse campo será informado automaticamente, conforme o número selecionado na pesquisa da reserva.

#### **Tipo de reserva**

Indica o tipo de reserva que será associada ao documento.

## **Navio**

Código do navio que está transportando os produtos do documento.

## **Viagem**

Código da viagem relacionada ao documento.

# **Tipo do documento**

Código que identifica o tipo de documento.

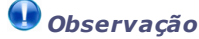

Ao selecionar o tipo "NF" o campo "Procedência "ficará desabilitado e os campos "Série" e "C FOP" ficarão habilitados.

## **Procedência**

Número da procedência do navio relacionado ao documento.

### *Observação*

Esse campo ficará desabilitado quando no campo "Tipo de documento" for informado "NF". E será informado automaticamente "NAC ".

## **Beneficiário (CNPJ/CPF)**

Número do CNPJ ou CPF do beneficiário informado no documento.

## **CFOP**

Número do C FOP informado no documento.

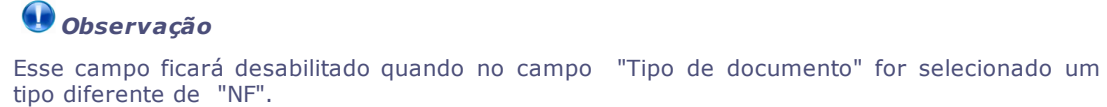

# **Emissão**

Data de emissão do documento.

## **Número**

Número que identifica o documento.

# **Série**

Série do documento.

*Observação*

Esse campo ficará desabilitado quando no campo "Tipo de documento" for selecionado um tipo diferente de "NF".

## **Valor**

Valor total em reais do documento.

# **Embalagem**

Unidade de medida da embalagem.

# **Quantidade**

Quantidade de embalagens.

# **Peso (Kg)**

Peso total em quilos informado no documento.

## **NCM predominante**

Número do NCM predominante do documento.

## **Parâmetros**

- DIRETORIO\_INTEGRACAO\_DOCUMENTOS\_UPLOAD
- SUB\_OPERACAO\_DESCARGA\_SOLTA\_RODOVIARIO
- SUB\_OPERAÇÃO\_DESCARGA\_SOLTA\_FERROVIARIO

## **Tabelas**

- tab\_documentos\_upload
- tab\_reserva\_rateio\_cnt
- tab\_reserva\_container
- tab\_tmp\_doc\_entrada

## **Registro de Containers**

Efetuar o registro de containers para uma determinada reserva antes de efetuar o agendamento das operações de descarga.

#### **Procedimentos**

Para incluir um container:

1. Em Registro de Container, selecione a opção "Incluir".

O Sistema apresenta uma tela para pesquisar a reserva.

- 2. Depois de selecionada a reserva, acione OK.
- 3. Será apresenta a tela de inclusão.
- 4. Informes os dados necessários
- 5. Confira os dados e confirme.

# **Ações Relacionadas**

No agendamento estão disponíveis as opções:

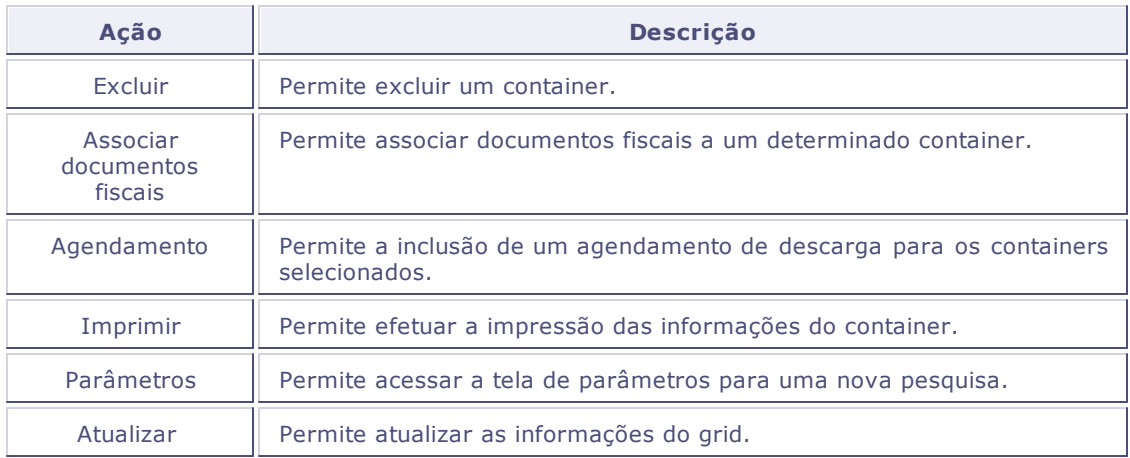

## **Principais Campos/Controles**

O devido preenchimento dos dados é fundamental para a execução das rotinas relacionadas a esse cadastro.

- Reserva
- Tipo de reserva
- **·** Beneficiário
- Navio
- Viagem
- Item
- ISO
- Qtde Prog
- Qtde Reg
- Situação
- Container
- Tipo ISO
- Tamanho
- Tara (Kg)
- Código IMO
- Classe de risco
- Lacres manifestados

## **Opção "Associar Documentos Fiscais"**

Essa funcionalidade permite efetuar relacionamento de documentos fiscais a um determinado container da reserva.

As informações são apresentadas na tela em três grupos:

- Informações do container exibe as informações do container selecionado;
- Documento (Reserva) exibe a lista dos documentos que estão relacionados à reserva, mas que ainda não estão relacionados ao container.
- Documentos no container Exibe a lista dos documentos já associados ao container.

#### *Observação*

- Os campos "Valor" e "Peso" poderão ser informados manualmente ou rateados de acordo com o valor do documento.
- O cadastro somente poderá ser finalizado se a soma dos valores informados para o container for igual aos valores informados no documento.

#### **Exemplo?**

Se um documento tem o valor de 200.000, a soma dos valores rateados entre os containers não poderá ultrapassar este valor, a mesma regra vale para o peso.

## **Agendamento**

O agendamento da descarga de container somente poderá ser realizado quando:

- Para container vazio depois do registro do container com a reserva.
- Para container cheio depois do relacionamento com os documentos de entrada (notas fiscais).

Poderá ser selecionado um ou mais container para efetuar o agendamento de descarga do container.

Essa funcionalidade permite efetuar o relacionamento de documentos fiscais com os containers.

O relacionamento será sempre a seleção de um documento para associar com os containers.

#### **Procedimentos**

Para realizar o agendamento de descarga solta:

- 1. Na tela "Registor de Container", selecione o container para o agendamento.
- 2. Em "Outras Ações" selecione a opção "Agendamento".
- 3. Será apresentada uma tela de agendamento com os dados dos documento já informados.
- 4. O campo "Modal" poderá ser alterado, se necessário.
- 5. Confira os dados e confirme.

### *Observação*

- Deverá ser parametrizado no sistema SARA qual os códigos de suboperação para o processo de descarga de container vazio e outra para a descarga do container cheio para os modais rodoviário e ferroviário.
- Descarga de container vazio rodoviário no parâmetro "SUB\_OPERACAO\_DESCARGA\_CNT\_VAZIO\_RODOVIARIO".
- Descarga de container vazio ferroviário no parâmetro
- "SUB\_OPERACAO\_DESCARGA\_CNT\_VAZIO\_FERROVIARIO". Descarga de container cheio rodoviário no parâmetro
- "SUB\_OPERACAO\_DESCARGA\_CNT\_CHEIO\_RODOVIARIO".
- Descarga de container cheio ferroviário no parâmetro
- "SUB\_OPERACAO\_DESCARGA\_CNT\_CHEIO\_FERROVIARIO'.
- Os campos operação e suboperação deverão ser preenchidos automaticamente de acordo com o valor do parâmetro criado.

#### **Reserva**

Indica a reserva que será associada ao container.

## **Tipo de reserva**

Indica o tipo de reserva que será associada ao container.

# **Beneficiário**

Número do CNPJ ou CPF do beneficiário informado no documento relacionado ao container.

## **Navio**

Código do navio que está transportando o container.

# **Viagem**

Código da viagem relacionada ao container.

## **Item**

Indica qual container será considerado na programação da reserva.

## **ISO**

Tipo ISO do container.

# **Qtde Prog**

Quantidade de containers programados.

# **Qtde Reg**

Quantidade de containers registrados.

# **Situação**

Indica a situação do container.

- Cheio;
- Vazio.

# **Container**

Código que identifica do container.

# **Tipo ISO**

Código do tipo ISO do container.

# **Tara (Kg)**

Peso da tara do container.

## **Código IMO**

Código IMO que define o grau de periculosidade da carga.

## **Classe de risco**

Classificação de risco da carga.

## **Lacres manifestados**

Faixa de lacres manifestados para o container.

# **Parâmetros**

- SUB\_OPERACAO\_DESCARGA\_CNT\_VAZIO\_RODOVIARIO
- SUB\_OPERACAO\_DESCARGA\_CNT\_VAZIO\_FERROVIARIO
- SUB\_OPERACAO\_DESCARGA\_CNT\_CHEIO\_RODOVIARIO
- SUB\_OPERACAO\_DESCARGA\_CNT\_CHEIO\_FERROVIARIO

### **Alteração Manual de Eventos**

Permitir a alteração de eventos de um agendamento operacional.

### *Observação:* Somente usuário do recinto poderão alterar os eventos. Usuários de clientes do recinto não terão acesso a esta tela. A alteração de eventos deve respeitar uma ordem sequencial, na qual o sistema bloqueia caso queira pular uma sequência obrigatória. Os eventos poderão ter atributos de confirmação e de inclusão de dados: o Atributos de confirmação: Será apresentada uma lista com os valores prédeterminados para a confirmação dos dados pelo usuário. Caso confirme a informação, o evento poderá ser alterado, caso contrário a agenda continuará no evento atual. o Atributos inclusão de dados: Solicitado para o usuário preencher alguns dados que forem relevantes para o evento. Estes dados são parametrizados no módulo Portaria > Portal WEB > Eventos.

### **Principais Campos/Controles**

O devido preenchimento dos dados é fundamental para a execução das rotinas relacionadas a esse cadastro.

• Evento

### **Evento**

Evento selecionado pelo usuário por meio do zoom para a alteração.

## **Permissão de Acesso**

Cadastrar e efetuar a manutenção das permissões de acesso ao Portal *Web* para usuários de um cliente.

Esta rotina permitirá que o administrador de um cliente do recinto, libere ou restrinja o acesso aos seus usuários para algum cliente específico ou rotina do Portal Web.

Caso seja necessária a criação de novos usuários para o cliente do recinto, deve-se solicitar para o administrador do SARA criar um novo usuário no sistema SARA Delphi e no Portal WEB.

Os usuários do SARA Delphi e Portal WEB devem possuir o mesmo CPF como usuário de acesso.

As senhas de acesso do SARA Delphi e Portal WEB não são sincronizadas entre si.

### *Observação:*

O próprio cliente irá informar qual usuário dele terá ou não acesso ao Portal.

Nesta rotina não é possível criar novos usuários, apenas restringir ou fornecer acesso.

#### **Procedimentos**

A configuração da permissão de acesso pode ser realizada da seguinte forma:

- 1. Em **Permissão de Acesso**, selecione a pasta pela qual será realizada a configuração das permissões.
- 2. Pasta "Por usuário":
	- .1 . Assinale quais os usuários que terão permissão de administrador.
	- .2 . Assinale quais usuários serão bloqueados.
	- .3 . Assinale quais funcionalidades o usuário poderá acessar.
	- .4 . Assinale quais são os clientes que o usuário terá acesso às informações.
- 3. Pasta "Por funcionalidade":
	- .1 . Selecione a funcionalidade.
	- .2 . Selecione o cliente.
	- .3 . Assinale quais funcionalidades o usuário poderá acessar.
- 4. Pasta "Por cliente":
	- .1 . Selecione o cliente.
	- .2 . Selecione a funcionalidade.
	- .3 . Assinale quais usuários poderão acessar as informações do cliente.

## **Opção Replicar Permissão**

Permite acessar a janela "Seleção de usuário" para indicar qual dos usuários deverá receber a mesma permissão do usuário selecionado.

#### **Principais Campos e Controles**

**Replicar?**

Quando assinalado, indica que o usuário receberá réplica das permissões de outro usuário.

O devido preenchimento dos dados é fundamental para a execução das rotinas relacionadas a esse cadastro.

- Pasta Por usuário
- Pasta Por funcionalidade
- Pasta Por clietne

## **Por Usuário**

Nesta pasta é configurado o perfil do usuário, quais funcionalidades terá acesso e quais são os clientes que ele poderá acessar as informações.

#### **Principais Campos e Controles**

#### **Administrador?**

Determina que o usuário terá permissões de administrador.

**Bloqueado?**

Determina que o usuário está bloqueado, sem permissão para acessar as informações.

**Liberada?**

Determina qual funcionalidade o usuário poderá acessar.

**Liberado?**

Determina qual cliente o usuário terá acesso às informações.

## **Por Funcionalidade**

A partir das funcionalidades serão definidas às permissões do usuário.

#### **Principais Campos e Controles**

**Liberado?**

Determina qual o usuário terá acesso às informações do cliente.

# **Por Cliente**

Nesta pasta serão definidas a partir do cliente selecionado.

#### **Principais Campos e Controles**

**Liberado?**

Determina qual o usuário terá acesso às informações do cliente.

# **Tabelas**

- tab\_portal\_cliente;
- rel\_portal\_cliente\_menu;
- tab\_portal\_acesso\_info;
- tab\_portal\_usuario\_cliente;
- rel\_portal\_usu\_menu\_info;
- tab\_menu;
- tab\_usuarios;

## **Cadastro de Status Virtualização**

Permitir a criação e manutenção de status dos depósitos e células, que serão utilizados no cadastro de tipo de célula e também por meio integração via *WebService* para importar as áreas do recinto.

### *Observação:*

Esses status deverão representar a situação da área de armazenamento.

#### **Procedimentos**

O cadastro de status de virtualização pode ser realizado da seguinte forma:

- 1. Em **Virtualização**, selecione a opção **Incluir**.
- 2. Informe os campos na tela apresentada.
- 3. Confira os dados e confirme a inclusão.

O devido preenchimento dos dados é fundamental para a execução das rotinas relacionadas a esse cadastro.

- Status
- Descrição

#### **Status**

Código que será utilizado para identificar o *status das áreas de armazenamento.*

## **Descrição**

Descrição que será utilizada para identificar o *status*. Esta informação deve representar a situação ou status da área de armazenamento.

**Exemplo:** Normal; Bloqueado

### **Tabelas**

• DBR - Cadastro de status

### **Cadastro de Tipo de Célula**

Permitir a criação e manutenção dos tipos de células de armazenamento.

**Exemplo:** Armazéns; Blocados; Porta paletes; Containers.

### *Observação:*

- Os tipos de células são áreas de armazenamento dentro do recinto. E também podem ser interpretados como níveis dentro da virtualização. Por exemplo, o primeiro nível e tipo de célula poderá ser o Armazém. Dentro do armazém podemos ter outros tipos de células, como blocados, porta paletes etc.
- Os tipos de células podem ser representados graficamente por imagens no formato ". PNG", ou então com quadrados coloridos.

#### **Procedimentos**

O cadastro de tipo de célula pode ser realizado da seguinte forma:

- 1. Em **Tipo de Célula**, selecione a opção **Incluir**.
- 2. Informe os campos na tela apresentada.
- 3. Confira os dados e confirme a inclusão.

O devido preenchimento dos dados é fundamental para a execução das rotinas relacionadas a esse cadastro.

Tipo de célula

- Descrição
- Sistema
- Util. Imag?
- Cor
- Imagem Habil
- Img Desabil
- Fundo

## **Tipo de Célula**

Código que será utilizado para identificar o tipo de célula.

## **Descrição**

Descrição que será utilizada para identificar o tipo de célula. Esta informação deve representar a descrição do tipo de célula e/ou área de armazenamento.

## **Sistema**

Código do sistema ao qual o tipo célula pertence.

# **Util. Imag**

Indica se o tipo de célula utilizará ou não imagem para sua representação. Caso utilize imagem, irá habilitar os campos de imagem habilitada e imagem desabilitada.

### **Cor**

Selecionar uma cor para representar visualmente a área.

# *Observação:*

Esse campo será habilitado quando no campo "Util. Imag" for selecionada a opção "Não".

### **Imagem Habil**

Nome do arquivo da imagem que representa graficamente o tipo de célula habilitado.

### *Observação:*

Não é necessário informar o caminho onde está localizada essa imagem, pois o caminho está contido no parâmetro do Protheus chamado "MV\_SARADIM".

## **Img. Desabil**

Nome do arquivo da imagem que representa graficamente o tipo de celular desabilitado.

#### *Observação:*

Não é necessário informar o caminho onde está localizada essa imagem, pois o caminho está contido no parâmetro do Protheus chamado "MV\_SARADIM".

## **Fundo**

Nome do arquivo da imagem a se utilizada como fundo no nível do tipo de célula. É possível adicionar uma imagem de fundo de acordo com o nível ou tipo de célula que o usuário está, para isto deve-se incluir uma imagem no tamanho 526px X 351px.

#### *Observação:*

Não é necessário informar o caminho onde está localizada essa imagem, pois o caminho está contido no parâmetro do Protheus chamado "MV\_SARADIM".

## **Tabelas**

· DBS - Cadastro de tipo de célula

## **Cadastro de Sistema**

Cadastrar e efetuar a manutenção dos sistemas que utilizarão a rotina de virtualização.

### *Observação:*

A rotina de virtualização do SARA foi desenvolvida componentizada para que outros sistemas, independente da marca, possam utilizar a estrutura de montagem 2D dos armazéns.

A rotina de virtualização poderá ser utilizada por meio de preenchimento manual aos cadastros ou então via *WebService* informando a URL de comunicação neste cadastro de sistemas.

Existem dois *WebServices* que podem ser informados neste cadastro, o WS Virtualiz e o WS Estoque. Mais detalhes desses campos estão localizados na pasta Principais Campos/Controles.

Para realizar a integração via *WebService,* para cadastrar a tabela de estrutura do armazém, o XML deverá considerar a seguinte estrutura:

<*roo*t>

<line>

<cod>CODIGO\_DA\_AREA</cod>

<descricao>DESCRICAO\_DA\_AREA</descricao>

<tipo>TIPO\_DE\_AREA\_DE\_ARMAZENAMENTO</tipo>

<obs>OBSERVACAO\_GERAL\_DA\_AREA\_DE\_ARMAZENAMENTO</obs>

<*status*>STATUS\_DA\_AREA</*status*>

</*line*>

</*roo*t>

Em que:

- COD: Código da área de armazenamento interno do sistema legado.
- DESCRICAO: Descrição informativa da área de armazenamento.
- TIPO: Tipo de área de armazenamento, deve ser informado um código válido da tabela DBS.
- OBS.: Campo livre de observação da área de armazenamento.
- *STATUS*: Indicador de como encontra-se a célula no momento da solicitação. Deve ser informado um código válido da tabela DBR.

Para realizar a integração via *WebService,* para cadastrar a pesquisa de estoque, o XML deverá seguir a seguinte estrutura:

<*root*>

<*status*>INDICADOR\_DE\_ERRO\_OU\_SUCESSO</*status*>

<msg>MENSAGEM\_DE\_ERRO\_OU\_SUCESSO</msg>

<*fields*>

<NOME\_DO\_CAMPO>DESCRICAO\_DO\_CAMPO</NOME\_DO\_CAMPO>

<NOME\_DO\_CAMPO\_X>DESCRICAO\_DO\_CAMPO\_X</NOME\_DO\_CAMPO\_X>

</*filds*>

<*line*>

<NOME\_DO\_CAMPO>CONTEUDO\_DO\_CAMPO</NOME\_DO\_CAMPO>

<NOME\_DO\_CAMPO\_X>CONTEUDO\_DO\_CAMPO\_X</NOME\_DO\_CAMPO\_X>

<*/line*>

</*roo*t>

Em que:

- *STATU*S: Indica se a pesquisa foi realizada com sucesso ou se houve algum erro, sendo 1 para erro e 0 para sem erro.
- MSG: Mensagem que será apresentada em tela caso o campo *STATUS* esteja com o valor 1.
- FIELDS/NOME\_DO\_CAMPO: Nomes dos campos físicos que serão apresentados no retorno da pesquisa. Os conteúdos destas TAGs devem ser a descrição do campo para apresentação na grid.
- LINE/NOME DO CAMPO: Nesta TAG deve conter os nomes dos campos físicos definidos na TAG FIELDS/NOME\_DO\_CAMPO, cujo conteúdo é o próprio valor do campo que será apresentado na grid de resultados.

#### **Procedimentos**

O cadastro de sistema pode ser realizado da seguinte forma:

- 1. Em **Sistema**, selecione a opção **Incluir**.
- 2. Informe os campos na tela apresentada.
- 3. Confira os dados e confirme a inclusão.

O devido preenchimento dos dados é fundamental para a execução das rotinas relacionadas a esse cadastro.

- Status
- Descrição
- WS Virtualiz
- WS Estoque
- Cod. Área Co

## **Código**

Código que será utilizado para identificar o sistema.

## **Descrição**

Descrição que será utilizada para identificar o sistema. Esta descrição deve ser o nome do sistema que utilizará a rotina de virtualização.

### **WS Virtualiz**

URL do *WebService* do sistema onde será realizada a consulta dos níveis de armazenamento.

Este campo trata o *WebService* que será responsável por carregar as estruturas dos dados de área de armazenamento, como por exemplo: pátios, células, blocados, porta-palets etc.

## **WS Estoque**

URL do *WebService* do sistema onde será realizada a consulta de estoques.

Este campo trata o WebService que será responsável por carregar as estruturas de produtos quando for efetuada uma pesquisa na rotina de visualização 2D.

# **Cod. Área Co**

Código da área comum que será utilizado para representar uma área que não é de armazenamento dentro do recinto ou armazém.

As áreas comuns são cadastradas no formulário de Tipo de célula, na qual tem um relacionamento com o código do sistema. Sendo assim é necessário primeiro cadastrar um sistema, posteriormente cadastrar uma área comum, para o relacionamento com o cadastro de sistema.

### **Tabelas**

• DBT - Cadastro de sistemas

## **Cadastro de Virtualização**

Permitir o cadastro e a manutenção da estrutura de virtualização, com os níveis, e áreas de armazenamento existentes por sistema.

Por via de regra a manutenção deste cadastro é realizada por meio de integração *WebService*, informado no Cadastro de Sistema. Contudo existe a possibilidade de inclusão dos dados manualmente neste cadastro.

As informações alteradas neste cadastro terão efeito diretamente na representação gráfica do armazém.

#### **Procedimentos**

O cadastro de virtualização pode ser realizado da seguinte forma:

- 1. Em **Virtualização**, selecione a opção **Incluir**.
- 2. Informe os campos na tela apresentada.
- 3. Confira os dados e confirme a inclusão.

O devido preenchimento dos dados é fundamental para a execução das rotinas relacionadas a esse cadastro.

- Descrição
- ID Legado
- Predecessor
- Sistema
- Tipo
- Status
- Eixo X
- Eixo Y
- Altura
- Largura
- Visível
- Observação

# **Descrição**

Descrição do nível/área de armazenamento.

## **ID Legado**

Código interno do sistema legado. Esse campo é utilizado quando é efetuada uma pesquisa de estoque, e no retorno da pesquisa de estoque vem a informação do campo em que encontra-se o produto, para que na visualização gráfica as áreas de armazenamento fiquem destacadas.

## **Predecessor**

Código do registro predecessor ou nível inferior a área de armazenamento.

### *Observação:*

Para o primeiro nível de apresentação, o campo predecessor deve conter o valor "0" (zero). Para outros níveis, deve-se informar o código de um nível já cadastrado.

### **Sistema**

Código do sistema que está configurado o nível/área de armazenamento.

## **Tipo**

Tipo de célula inserida no nível cadastrado, esta informação é utilizada para incluir a imagem e identificar qual a imagem de fundo do nível.

## **Status**

Status da área de armazenamento. Informando se está livre ou bloqueada.

## **Eixo X**

Posição horizontal do nível na planta gráfica. Esta informação pode ser alterada graficamente via Configurador, clicando e arrastando a área de armazenamento/Nível.

# **Eixo Y**

Posição vertical do nível na planta gráfica. Esta informação pode ser alterada graficamente via Configurador, clicando e arrastando a área de armazenamento/Nível.

### **Altura**

Altura da imagem ou forma que representa a área de armazenamento.

## **Largura**

Largura da imagem ou forma que representa a área de armazenamento.

## **Visível**

Indica se a área de armazenamento é ou não visível.

### **Observação**

Informações referentes à da área de armazenamento. Nesse campo pode conter dimensões, status, volume etc.

## **Tabelas**

· DBU - Cadastro de virtualização

## **Parâmetros de Pesquisa**

Cadastrar e realizar a manutenção dos parâmetros de consulta para retornar o estoque do sistema legado.

Os parâmetros de pesquisa são campos que serão considerados pelo *WebService* para o sistema legado consultar produtos e estoque para apresentação em tela.

Esses campos devem estar cadastrados com o mesmo nome, tipo de campo, tamanho, que será recebido no sistema legado; e uma descrição amigável para o usuário informar em tempo de execução.

O *WebService* para consulta do estoque é configurado no Cadastro de Sistema.

#### **Procedimentos**

O cadastro de parâmetros de consulta pode ser realizado da seguinte forma:

- 1. Em **Parâmetros de Pesquisa**, selecione a opção **Incluir**.
- 2. Informe os campos na tela apresentada.
3. Confira os dados e confirme a inclusão.

#### **Veja também**

Configuração de WebService

O devido preenchimento dos dados é fundamental para a execução das rotinas relacionadas a esse cadastro.

- Sistema
- Parâmetro
- Descrição
- Tipo
- Tamanho

## **Sistema**

Código do sistema legado no qual serão realizadas as pesquisas.

# **Parâmetro**

Nome do campo que o *WebService* do sistema legado está esperando para consultar no banco de dados e retornar as informações necessárias.

# **Descrição**

Descrição e/ou nome do campo do parâmetro de pesquisa.

## **Tipo**

Tipo do campo de pesquisa. Esta informação trata a informação no momento da solicitação ao usuário.

## **Tamanho**

Tamanho do campo de pesquisa. Esta informação é utilizada para solicitar a informação ao usuário no momento da pesquisa.

## **Tabelas**

· DBV - Parâmetros de consulta

## **Chaves Primárias**

Cadastrar e efetuar a manutenção da configuração das chaves primárias do sistema legado (que contém as informações de estoque) para consultas.

No sistema legado as chaves primárias podem ser compostas, no cadastro a chave será informada num único campo, por este motivo deve-se ter uma configuração da posição no sistema legado.

#### **Procedimentos**

O cadastro de chaves primárias pode ser realizado da seguinte forma:

- 1. Em **Chaves Primárias**, selecione a opção **Incluir**.
- 2. Informe os campos na tela apresentada.
- 3. Confira os dados e confirme a inclusão.

O devido preenchimento dos dados é fundamental para a execução das rotinas relacionadas a esse cadastro.

Sistema

- Chave
- Descrição
- Tamanho
- Ordem

# **Sistema**

Código do sistema legado no qual será realizada a configuração da chave para pesquisa.

## **Chave**

Nome do campo ou identificador de chave primária do sistema integrador.

## **Descrição**

Descrição da chave primária ou identificador do sistema integrador

# **Tamanho**

Tamanho do campo de chave primária ou identificador do campo.

# **Ordem**

Ordem da chave primária ou identificador.

# **Tabelas**

· DBW - Configuração de chave primária

## **Consulta Dinâmica**

Esta rotina permite executar as consultas SQLs previamente cadastradas no **Cadastro de SQLs Dinâmicos** ou informadas em tempo de execução para apresentação dos resultados na *grid*.

Os *scripts* SQLs podem ter parâmetros dinâmicos, que serão passados automaticamente para o comando SQL. Os parâmetros podem ser cadastrados na tela **Cadastro de Parâmetros para Consulta Dinâmica**, ou então gerados de forma dinâmica no momento da execução.

#### *Dica:*

Para mais detalhes verifique a documentação da rotina **Cadastro de Parâmetros para Consulta Dinâmica.**

Não podem ser executados comandos SQL que façam algum tipo de movimentação ou alteração no banco de dados, tais como *UPDATE*, *DELETE*, *DROP*, *CREATE*, *INSERT* e *ALTER*.

A rotina de consulta dinâmica permite a visualização de qualquer informação do Sistema SARA. Para isto é necessário conhecer as tabelas e relações entre estas.

O botão **Executar** aciona o comando SQL informado. Caso a instrução esteja incorreta, irá apresentar uma mensagem. Ao executar um comando SQL, o programa verifica se tem algum parâmetro para ser informado. Caso exista, será apresentada uma tela de seleção para informar os filtros/parâmetros da consulta.

O botão **Consultas cadastradas** apresenta uma tela com a lista de comandos SQL previamente cadastrados no **Cadastro de SQLs Dinâmicos**.

#### *Exemplo:*

Abaixo segue um exemplo de execução da consulta.

SQL: *select* \* *from* tab\_clientes

SQL: *select* \* *from* tab\_clientes where uf cliente = ':SEstado\_Do\_Cliente'

#### *Observação:*

- **Executar**: Executa o comando SQL informado para a apresentação dos resultados.
- **Consultas cadastradas**: Permite selecionar uma consulta previamente cadastrada na rotina **Cadastro de SQLs Dinâmicos**.

#### **Procedimentos**

A execução de consultas dinâmicas pode ser realizada da seguinte forma:

- 1. Em **Consultas Dinâmicas** digite no campo **Comando** a instrução SQL, ou;
- 2. Selecione uma consulta previamente cadastrada no **Cadastro de SQLs Dinâmicos** pelo botão **Consultas cadastradas**.

3.Clique no botão **Executar** e verifique os resultados.

*Observação:*

Os comandos SQLs não podem alterar a estrutura dos dados do sistema, podendo somente efetuar consultas. Os parâmetros informados serão utilizados como filtro, de acordo com a cláusula *where* informada no comando SQL.

#### **Veja também**

- Cadastro de SQLs Dinâmicos
- Cadastro de Parâmetros para Consulta Dinâmica

### **Extrato da Movimentação**

Esta rotina tem por objetivo listar a movimentação de mercadorias e containers dentro do recinto alfandegado, para atender ao Anexo Único do Ato Declaratório Conjunto COANA/COTEC Nº 2 de 2003.

As movimentações de cargas listadas nesta rotina têm como filtro de pesquisa o número do lote da mercadoria/lote.

#### **Procedimentos**

A execução da consulta pode ser realizada da seguinte forma:

- 1. Em **Extrato da Movimentação**, clique em **Pesquisar**.
- 2. Informe o filtro necessário.
- 3. Clique no botão **Executar** e verifique os resultados.

## **Principais Campos e Controles**

O devido preenchimento dos dados é fundamental para a execução das rotinas relacionadas a este cadastro.

Prateleira

Qtde

Data

Armazém

# **Prateleira**

Prateleira de armazenamento do lote.

# **Qtde**

Quantidade armazenada.

### **Data**

Data da movimentação.

# **Armazém**

Armazém onde o lote está localizado.

# **Tabelas utilizadas**

- TAB\_HISTORICO\_MOV Cadastro de Histórico da Movimentação de Container
- TAB\_ARMAZEM Tabela de cadastro de Armazéns
- TAB\_CELULAS Tabela de células de armazenagem, Quadra, bloco, etc.

# **Tabelas**

Esta rotina tem por objetivo listar as tabelas do Sistema SARA e parametrizar as tabelas que são

exibidas em **2.18 a) Log de Alterações no Sistema** e **2.15 Tabelas do Sistema**.

Todas as tabelas do Sistema podem ser visualizadas e selecionadas clicando sobre a caixa de seleção ao lado da tabela.

#### **Procedimentos**

A execução de tabelas pode ser realizada da seguinte forma:

- 1. Acesse o programa **Tabelas**.
- 2. Verifique a tabela a ser liberada/bloqueada a visualização.

#### **Veja também**

- 2.2.18 a) Log de alterações no sistema
- 2.2.15 Tabelas do Sistema

## **Principais Campos e Controles**

O devido preenchimento dos dados é fundamental para a execução das rotinas relacionadas a este cadastro.

- Status
- Tabela

#### *Status*

Situação do campo da tabela, que indica se está ou não habilitado para apresentação no Sistema.

# **Tabela**

Nome da tabela do Sistema SARA.

## **Tabelas utilizadas**

- TAB\_PARAMETRO\_RFB Tabela contendo os nomes de todas as tabelas do Sistema, visando a seleção de quais as receitas que serão visualizados os dados de *log*.
- SYSOBJECTS Tabelas do banco de dados (SqlServer)

## **1.1 Entrada/Saída de Pessoas**

Esta rotina tem como objetivo apresentar todas as informações solicitadas pelo item 2.2.3 do Anexo Único do Ato Declaratório COANA/COTEC Nº 2 de 2003, permitindo assim a consulta e exportações dos registros.

Esta consulta apresenta o histórico de entrada e saída de pessoas no recinto alfandegado, podendo ser filtrado por nome da pessoa, documento e data de entrada/saída no recinto.

#### **Procedimentos**

A execução de entrada/saída de pessoas pode ser realizada da seguinte forma:

- 1. Em **1.1 Entrada/Saída de Pessoas**, selecione a opção de filtro.
	- Nome;
	- Documento;
	- Data de entrada;
	- Data de saída.
- 2. Execute a consulta.

## **Principais Campos e Controles**

O devido preenchimento dos dados é fundamental para a execução das rotinas relacionadas a este cadastro.

Nome da pessoa

### **Nome da pessoa**

Nome da pessoa que entrou ou saiu do recinto alfandegado.

## **Tabelas utilizadas**

- TAB\_PESSOAS Tabela de cadastro de pessoas
- TAB\_ACESSO Histório de acessos de pessoas dentro da empresa.

### **1.2 Entrada/Saída de Veículos de Carga**

Esta rotina tem como objetivo apresentar todas as informações solicitadas pelo item 2.2.3 do Anexo Único do Ato Declaratório COANA/COTEC Nº 2 de 2003, permitindo assim a consulta e exportações dos registros.

Esta consulta apresenta o histórico de entrada e saída de veículos de carga no recinto alfandegado podendo ser filtrado por Placa/identificação do veículo, Placa/Identificação Reboque, Nome da transportadora, Beneficiário, Conhecimento de Transporte, CE Mercadante e data de entrada.

#### **Procedimentos**

A execução da consulta pode ser realizada da seguinte forma:

- 1. Em **1.2 Entrada/Saída de Veículos de Carga**, selecione a opção de filtro.
	- Placa/identificação do veículo;
	- Placa/Identificação Reboque;
	- Nome da transportadora;
	- **Beneficiário;**
	- Conhecimento de Transporte;
	- CE Mercadante.
- 2. Execute a consulta.

# **Principais Campos e Controles**

O devido preenchimento dos dados é fundamental para a execução das rotinas relacionadas a este cadastro.

- Operação
- Placa caminhão
- Nome transp.
- Identificação reboque

## **Operação**

Operação realizada para o lote de carga.

# **Placa caminhão**

Placa do veículo que realizou o transporte da mercadoria.

# **Nome transp**

Nome da transportadora.

# **Identificação reboque**

Placa do reboque de carga.

## **Tabelas utilizadas**

- TAB\_LOTE Tabela de Cadastro de Lotes
- TAB\_TIPO\_CONHEC IMENTO Cadastro de Tipo de Conhecimento
- TAB\_PAIS Tabela de Cadastro de Países
- REL\_DENT\_CNT Tabela de Relacionamento entre Documento de Entrada e Container
- TAB\_DI\_ITEM Registrar as Liberações do Documento de Saída.
- TAB\_DOC\_SAIDA Tabela de Cadastro dos Documentos de Saída
- REL CESV DENT Tabela de Relacionamento entre Documento de Entrada e Cadastro de CESV.
- TAB DOC ENTRADA Cadastro de Documentos de Entrada (NF,DTA,MIC-DTA,GMC I,DTC). Geralmente o documento que acoberta o trânsito do veículo em território nacional.
- TAB\_DOCUMENTOS Tabela de Cadastro de Documentos
- TAB\_DOC\_TRANSPORTE Tabela para Cadastro dos Documentos de Transporte de Saída de Mercadoria. Usado inicialmente apenas para envio dos dados para a ABTRA no evento 25.
- TAB\_C LIENTES Tabela de Cadastro de Clientes
- TAB\_CESV Controle de Entrada e Saída de Veículos que Efetuam Operações.
- TAB REGIMES Cadastro de Regimes.
- TAB\_TRANSPORTADORA Tabela de Cadastro de Transportadora
- TAB\_LOTE\_ITEM Cadastro de Itens do Lote.
- TAB\_PRODUTO Tabela de Produtos do Cliente (Part Number).
- TAB OS ITEM Itens do Lote.
- TAB\_ESPEC IE Tabela de Cadastro de Espécies

## **1.3 - Entrada/Saída de Lote de Carga**

Esta rotina tem como objetivo apresentar todas as informações solicitadas pelo item 2.2.3 do Anexo Único do Ato Declaratório COANA/COTEC Nº 2 de 2003, permitindo assim a consulta e exportação dos registros.

Esta consulta apresenta o histórico de entrada e saída de lote de carga no recinto alfandegado podendo ser filtrado por Conhecimento, Documento de entrada, Transportadora, Consignatário, *Unique* Consig. *Number*.

São apresentados nos resultados informações do veículo, condutor, destinatário, situação entre outros.

#### **Procedimentos**

A execução da consulta pode ser realizada da seguinte forma:

- 1. Em **1.3 Entrada/Saída de Lote de Carga**, selecione a opção de filtro.
- Conhecimento;
- Documento de entrada;
- Transportadora;
- Consignatário;
- *Unique* Consig. *Number*.
- 2. Execute a consulta.

## **Principais Campos e Controles**

O devido preenchimento dos dados é fundamental para a execução das rotinas relacionadas a este cadastro.

- Tipo Doc. Transp. Nacional
- Número
- Transportadora
- Peso bruto
- Emissor NF
- Nr. Documento

## **Tipo Doc. Transp. Nacional**

Tipo de documento de transporte nacional.

## **Número**

Número do documento de transporte nacional.

## **Transportadora**

Nome da transportadora.

## **Peso bruto**

Peso bruto da carga/veículo.

### **Emissor NF**

Emissor da nota fiscal.

## **Nr. Documento**

Número do documento de transporte internacional.

## **Tabelas utilizadas**

- TAB\_LOTE Tabela de Cadastro de Lotes
- TAB\_C LIENTES Tabela de Cadastro de Clientes
- TAB\_LOTE\_ITEM Cadastro de itens do lote.
- REL\_DENT\_CNT Tabela de Relacionamento entre Documento de Entrada e Container
- TAB\_CESV Controle de entrada e saída de veículos que efetuam operações.
- TAB\_DOC\_TRANSPORTE Tabela para Cadastro dos Documentos de Transporte de saída de mercadoria. Usado inicialmente apenas para envio dos dados para a ABTRA no evento 25.
- TAB\_DOC\_TRANSPORTE\_TIPO Tipos de documentos de transporte: Conhecimento Rodoviário, Ordem de Coleta, Conhecimento Ferroviário, Minuta, Conhecimento Marítimo, ETC ...
- TAB\_TRANSPORTADORA Tabela de Cadastro de Transportadora
- TAB\_ESPEC IE Tabela de Cadastro de Espécies

### **1.4 - Relação de Notas Fiscais - RNF**

Esta rotina tem como objetivo apresentar todas as informações solicitadas pelo item 2.2.3 do Anexo Único do Ato Declaratório COANA/COTEC Nº 2 de 2003, permitindo assim a consulta e exportações dos registros.

Esta consulta apresenta as relações de notas fiscais cadastradas no Sistema SARA, podendo ser filtrado por Conhecimento de transporte, Número de relações de notas fiscais ou número da nota fiscal.

#### **Procedimentos**

A execução da consulta pode ser realizada da seguinte forma:

- 1. Em **1.4 Relação de Notas Fiscais RNF**, selecione a opção de filtro.
- Conhecimento de transporte;
- Número de relações de notas fiscais;
- Número da nota fiscal Conhecimento.
- 2. Execute a consulta.

### **Principais Campos e Controles**

O devido preenchimento dos dados é fundamental para a execução das rotinas relacionadas a este cadastro.

- Relação NF
- Valor NF
- IPI NF
- ICMS NF

### **Relação NF**

Número de relação da nota fiscal.

## **Valor NF**

Valor da nota fiscal.

#### **IPI NF**

Valor do imposto IPI na nota fiscal.

### **ICMS NF**

Valor do imposto ICMS na nota fiscal.

# **Tabelas utilizadas**

- TAB\_LOTE Tabela de Cadastro de Lotes
- TAB\_TIPO\_CONHEC IMENTO Cadastro de Tipo de Conhecimento
- TAB\_C LIENTES Tabela de Cadastro de Clientes
- TAB\_C LI\_ENDERECO Cadastro do Endereço do Cliente
- TAB\_DOC\_ENTRADA\_COMPLEMENTO Dados Complementares Documento de Entrada Expedição
- TAB\_C IDADE Cadastro de Cidades
- TAB\_PAIS Tabela de Cadastro de Países
- REL\_RNF\_DENT Tabela de Relacionamento entre Notas Fiscais e Documento de Entrada
- TAB\_DOC\_ENTRADA Cadastro de Documentos de Entrada (NF,DTA,MIC-DTA,GMCI,DTC). Geralmente o documento que acoberta o transito do veículo em território nacional.
- TAB\_DOC\_ENT\_CONHEC\_NF Tabela contendo os dados de nota fiscal relacionados a um documento de entrada (MIC ) para o caso de fronteira. Estes dados são aplicaveis somente a unidades de fronteira onde na exportação as unidades recebem a MIC e posteriormente
- · REL CESV DENT Tabela de Relacionamento entre Documento de Entrada e Cadastro de CESV.

### **1.5 Armazenagem de Carga não Desunitizada**

Esta rotina tem como objetivo apresentar todas as informações solicitadas pelo item 2.2.3 do Anexo Único do Ato Declaratório COANA/COTEC Nº 2 de 2003, permitindo assim a consulta e exportações dos registros.

Esta consulta apresenta a armazenagem de carga não desunitizada no Sistema SARA, podendo ser filtrado por Conhecimento de Transporte Internacional (BL, AWB, CRT, TIF), Lote de Carga e Container.

#### **Procedimentos**

A execução da consulta pode ser realizada da seguinte forma:

- 1. Em **1.5 Armazenagem de Carga não Desunitizada**, selecione a opção de filtro.
	- Conhecimento de Transporte Internacional (BL, AWB, CRT, TIF);
	- Lote de Carga;
	- Container.
- 2. Execute a consulta.

# **Principais Campos e Controles**

O devido preenchimento dos dados é fundamental para a execução das rotinas relacionadas a este cadastro.

- Conhecimento
- Lote carga
- Armazenagem
- Quadra
- Bloco
- Rua
- Prateleira
- Nível
- Posição

# **Conhecimento**

Número de conhecimento do lote.

# **Lote carga**

Número do lote de carga.

## **Armazenagem**

Local de armazenagem do lote.

# **Quadra**

Quadra onde se encontra o lote de carga no recinto alfandegado.

# **Bloco**

Bloco onde se encontra o lote de carga no recinto alfandegado.

#### **Rua**

Rua onde se encontra o lote de carga no recinto alfandegado.

### **Prateleira**

Prateleira onde se encontra o lote de carga no recinto alfandegado.

### **Nível**

Nível onde se encontra o lote de carga no recinto alfandegado.

## **Posição**

Posição onde se encontra o lote de carga no recinto alfandegado.

## **Tabelas utilizadas**

- TAB\_LOTE Tabela de Cadastro de Lotes
- TAB\_TIPO\_CONHEC IMENTO Cadastro de Tipo de Conhecimento
- TAB\_ESPEC IE Tabela de Cadastro de Espécies
- TAB\_MOV\_CNT Movimentação de Container.
- TAB\_ARMAZEM Tabela de Cadastro de Armazéns
- · TAB\_CELULAS Tabela de Células de Armazenagem, Quadra, bloco, etc.
- TAB\_CONTAINER Tabela de Cadastro de Containers de Clientes.
- TAB\_TIPO\_ISO Tipos de ISO de Containers.
- TAB\_NATUREZA Tabela de Cadastro de Natureza de Carga

# **1.6 Desunitização de Carga**

Esta rotina tem como objetivo apresentar todas as informações solicitadas pelo item 2.2.3 do Anexo Único do Ato Declaratório COANA/COTEC Nº 2 de 2003, permitindo assim a consulta e exportações dos registros.

Esta consulta apresenta as operações de desunitização de carga registrada dentro do Sistema SARA, podendo ser filtrado por Conhecimento de Transporte Internacional (BL, AWB, CRT, TIF) e Lote de Carga.

#### **Procedimentos**

A execução da consulta pode ser realizada da seguinte forma:

- 1. Em **1.6 Desunitização de Carga**, selecione a opção de filtro.
	- Conhecimento de Transporte Internacional (BL, AWB, CRT, TIF);
	- Lote de Carga.
- 2. Execute a consulta.

# **Principais Campos e Controles**

O devido preenchimento dos dados é fundamental para a execução das rotinas relacionadas a este cadastro.

- Lote Carga
- Qtde. Vol. RTM
- Qtde. Vol. RNF
- BL
- AWB
- CRT
- TIF

## **Lote Carga**

Número do lote de carga.

## **Qtde. Vol. RTM**

Quantidade de volumes na relação de transferências de mercadoria.

## **Qtde. Vol. RNF**

Quantidade de volumas na relação de notas fiscais.

#### **BL**

*Bill of Landing* (Conhecimento de carga do transporte marítimo).

#### **AWB**

*Air Waybill* (Conhecimento de carga de transporte aéreo).

### **CRT**

Conhecimento Rodoviário de Transporte.

## **TIF**

Transporte Internacional Ferroviário.

# **Tabelas utilizadas**

- TAB\_OS Cadastro de OS.
- TAB\_OS\_LOTE Lotes da Ordem de Serviço.
- TAB\_OS\_ITEM Itens do Lote.
- TAB\_OS\_CONTAINER Cadastro de Container da OS.
- TAB\_OS\_INTERNA Ordem de Serviço Interna.
- TAB\_ETIQUETA\_CARGA Tabela de Etiquetas Gerada para os Lotes de Carga.
- TAB\_DOC\_TRANSPORTE Tabela para Cadastro dos Documentos de Transporte de Saída de Mercadoria. Usado inicialmente apenas para envio dos dados para a ABTRA no evento 25.
- REL DOC TRANS LOTE Tabela de Relacionamento com a TAB DOC TRANPORTE que Relaciona os Lotes que estão no Documento de TRANSPORTE
- TAB\_LOTE\_ITEM Cadastro de Itens do Lote.

## **1.7 Unitização de Carga**

Esta rotina tem como objetivo apresentar todas as informações solicitadas pelo item 2.2.3 do Anexo Único do Ato Declaratório COANA/COTEC Nº 2 de 2003, permitindo assim a consulta e exportações dos registros.

Esta consulta apresenta as operações de unitização de carga registrada dentro do Sistema SARA, podendo ser filtrado por Conhecimento de Transporte Internacional (BL, AWB, CRT, TIF) e Lote de Carga.

#### **Procedimentos**

A execução da consulta pode ser realizada da seguinte forma:

- 1. Em **1.7 Unitização de Carga**, selecione a opção de filtro.
	- Conhecimento de Transporte Internacional (BL, AWB, CRT, TIF);
	- Lote de Carga.
- 2. Execute a consulta.

### **Principais Campos e Controles**

O devido preenchimento dos dados é fundamental para a execução das rotinas relacionadas a este cadastro.

- Lote carga
- Qtde. Volumes

#### **Lote carga**

Número do lote de carga.

### **Qtde. Volumes**

Quantidade de volumes do lote de carga.

### **Tabelas utilizadas**

- TAB\_LOTE Tabela de Cadastro de Lotes
- TAB\_TIPO\_CONHEC IMENTO Cadastro de Tipo de Conhecimento
- TAB\_LOTE\_ATUAL Tabela de Cadastro de Lotes.
- TAB\_ESPEC IE Tabela de Cadastro de Espécies
- TAB\_LOTE\_OVA\_CNT Tabela de Referência para Ova do Container através do Lote

## **1.8 Consolidação/Desconsolidação Lote de Carga**

Esta rotina tem como objetivo apresentar todas as informações solicitadas pelo item 2.2.3 do Anexo Único do Ato Declaratório COANA/COTEC Nº 2 de 2003, permitindo assim a consulta e exportações dos registros.

Esta consulta apresenta as operações de consolidação/desconsolidação de lote de carga registrada dentro do Sistema SARA, podendo ser filtrado por Conhecimento de transporte filho e Lote de carga filho.

#### **Procedimentos**

A execução da consulta pode ser realizada da seguinte forma:

- 1. Em **1.8 Consolidação/Desconsolidação Lote de Carga**, selecione a opção de filtro.
- Conhecimento de transporte filho;
- Lote de carga filho.
- 2. Execute a consulta.

### **Principais Campos e Controles**

O devido preenchimento dos dados é fundamental para a execução das rotinas relacionadas a este cadastro.

- Processo
- Lote Origem

#### **Processo**

Número do processo de desconsolidação/consolidação do lote de carga.

## **Lote Origem**

Número do lote de origem.

# **Tabelas utilizadas**

- REL LOTE Relacionamento entre Lotes Pais e Filhos.
- TAB\_LOTE Tabela de Cadastro de Lotes
- TAB\_MOEDAS Tabela de Cadastro de Moedas
- TAB\_TIPO\_CONHEC IMENTO Cadastro de Tipo de Conhecimento
- TAB\_LOTE\_ITEM Cadastro de Itens do Lote.
- TAB\_ESPEC IE Tabela de Cadastro de Espécies
- TAB\_HISTORICO\_MOV Cadastro de Histórico da Movimentação de Container
- TAB\_ARMAZEM Tabela de Cadastro de Armazéns
- TAB\_LOCAL\_LOTE Tabela de Cadastro da Localização do Lote
- REL CESV DENT Tabela de Relacionamento entre documento de entrada e cadastro de CESV.
- REL\_DENT\_CNT Tabela de Relacionamento entre Documento de Entrada e Container
- TAB\_DOCUMENTOS Tabela de Cadastro de Documentos
- TAB\_DOC\_ENTRADA Cadastro de Documentos de Entrada (NF,DTA,MIC-DTA,GMCI,DTC).

Geralmente o documento que acoberta o transito do veículo em território nacional.

- TAB\_C LIENTES Tabela de Cadastro de Clientes
- TAB\_DOC\_TRANSPORTE Tabela para Cadastro dos Documentos de Transporte de saída de mercadoria. Usado inicialmente apenas para envio dos dados para a ABTRA no evento 25.
- TAB DOC TRANSPORTE TIPO Tipos de Documentos de Transporte: Conhecimento Rodoviário, Ordem de Coleta, Conhecimento Ferroviário, Minuta, Conhecimento Marítimo etc.
- TAB\_TRANSPORTADORA Tabela de Cadastro de Transportadora
- TAB\_CONSOLIDACAO Tabela de Cadastro dos Dados da Consolidação de Lotes.
- · REL LOTE CONSOLIDACAO Tabela de Relacionamento da Consolidação de Lotes com os Lotes.
- TAB\_OS Cadastro de OS.
- TAB\_OS\_LOTE Lotes da Ordem de Serviço.

## **1.9 Transferência de Local de Armazenagem**

Esta rotina tem como objetivo apresentar todas as informações solicitadas pelo item 2.2.3 do Anexo Único do Ato Declaratório COANA/COTEC Nº 2 de 2003, permitindo assim a consulta e exportações dos registros.

Esta consulta apresenta as operações de transferência de local de armazenagem de lote de carga registrada dentro do Sistema SARA, podendo ser filtrado por Conhecimento de transporte e Lote de carga.

#### **Procedimentos**

A execução da consulta pode ser realizada da seguinte forma:

- 1. Em **1.9 Transferência de Local de Armazenagem**, selecione a opção de filtro.
	- Conhecimento de transporte;
	- Lote de carga.
- 2. Execute a consulta.

## **Principais Campos e Controles**

O devido preenchimento dos dados é fundamental para a execução das rotinas relacionadas a este cadastro.

- Conhecimento de transporte internacional (BL, AWB, CRT, TIF)
- $-BL$
- AWB
- CRT
- TIF

## **Conhecimento de transporte internacional (BL, AWB, CRT, TIF)**

Número do documento de conhecimento de transporte.

#### **BL**

*Bill of Landing* (Conhecimento de carga do transporte marítimo).

### **AWB**

*Air Waybill* (Conhecimento de carga de transporte aéreo).

#### **CRT**

Conhecimento Rodoviário de Transporte.

## **TIF**

Transporte Internacional Ferroviário.

# **Tabelas utilizadas**

- TAB\_HISTORICO\_MOV Cadastro de Histórico da Movimentação de Container
- TAB\_ARMAZEM Tabela de Cadastro de Armazéns
- TAB\_LOTE Tabela de Cadastro de Lotes
- TAB\_TIPO\_CONHEC IMENTO Cadastro de Tipo de Conhecimento
- TAB\_CELULAS Tabela de células de Armazenagem, Quadra, Bloco etc.

## **1.10 Mudança de Situação Aduaneira de Lote de Carga**

Esta rotina tem como objetivo apresentar todas as informações solicitadas pelo item 2.2.3 do Anexo Único do Ato Declaratório COANA/COTEC Nº 2 de 2003, permitindo assim a consulta e exportações dos registros.

Esta consulta apresenta as operações de transferência de local de armazenagem de lote de carga registrada dentro do Sistema SARA, podendo ser filtrado por Conhecimento de transporte e Lote de carga.

#### **Procedimentos**

A execução da consulta pode ser realizada da seguinte forma:

- 1. Em **1.10 Mudança de Situação Aduaneira de Lote de Carga**, selecione a opção de filtro.
	- Conhecimento de transporte;
	- Lote de carga.
- 2. Execute a consulta.

### **Principais Campos e Controles**

O devido preenchimento dos dados é fundamental para a execução das rotinas relacionadas a este cadastro.

- Lote carga
- Conhecimento

### **Lote carga**

Número do lote de carga.

### **Conhecimento**

Número do conhecimento de lote informado no Sistema SARA.

## **Tabelas utilizadas**

- TAB\_PARAMETRO Parametrização do Sistema
- TAB\_SISTEMA Tabela de Configuração de Informações referente ao Sistema e a Unidade
- TAB\_LOTE Tabela de Cadastro de Lotes
- TAB LOTE ATUAL Tabela de Cadastro de Lotes.
- TAB\_REGIMES Cadastro de Regimes.
- TAB\_TIPO\_CONHEC IMENTO Cadastro de Tipo de Conhecimento
- TAB\_DI\_ITEM Registrar as Liberações do Documento de Saída.
- TAB\_DOCUMENTOS Tabela de Cadastro de Documentos
- TAB\_APREENSAO Tabela de Controle de Mercadoria em Processo de Apreensão.
- TAB\_DOC\_SAIDA Tabela de Cadastro dos Documentos de Saída
- TAB\_C LIENTES Tabela de Cadastro de Clientes
- TAB\_DOC\_NAC Documentos Anexos ao Documento de Saída.
- TAB\_FINALIDADE\_LIBERACAO Tabela Contendo os Tipos de Liberação Possíveis de uma Carga.

## **1.10A - Situação de Lote de Carga para Verificação Física**

Esta rotina tem como objetivo apresentar todas as informações solicitadas pelo item 2.2.3 do Anexo Único do Ato Declaratório COANA/COTEC Nº 2 de 2003, permitindo assim a consulta e exportações dos registros.

Esta consulta apresenta as situação de lote de carga para verificação física registrada dentro do Sistema SARA, podendo ser filtrado por Conhecimento de transporte e Lote de carga.

#### **Procedimentos**

A execução da consulta pode ser realizada da seguinte forma:

- 1. Em **1.10A Situação de Lote de Carga para Verificação Física**, selecione a opção de filtro.
- Conhecimento de transporte;
- Lote de carga.
- 2. Execute a consulta.

## **Principais Campos e Controles**

O devido preenchimento dos dados é fundamental para a execução das rotinas relacionadas a este cadastro.

- Nr. Lote
- Nr. Doc. Entrada
- Tipo Doc. Entrada
- Nr. Conhecimento

#### **Nr. Lote**

Número do lote.

## **Nr. Doc. Entrada**

Número do documento de entrada do Sistema SARA.

# **Tipo Doc. Entrada**

Tipo de documento de entrada.

# **Nr. Conhecimento**

Número do conhecimento registrado no Sistema SARA.

## **Tabelas utilizadas**

- TAB\_LOTE Tabela de Cadastro de Lotes
- TAB\_TIPO\_CONHEC IMENTO Cadastro de Tipo de Conhecimento
- TAB\_OS\_LOTE Lotes da Ordem de Serviço.
- TAB\_OS Cadastro de OS.
- TAB\_OS\_INTERNA Ordem de Serviço Interna.
- REL\_DENT\_CNT Tabela de Relacionamento entre Documento de Entrada e Container
- TAB DOC ENTRADA Cadastro de Documentos de Entrada (NF,DTA,MIC-DTA,GMC I,DTC). Geralmente o documento que acoberta o transito do veículo em território nacional.
- TAB\_DOCUMENTOS Tabela de Cadastro de Documentos

#### **1.11 - Relação de Transferência de Mercadorias – RTM**

Esta rotina tem como objetivo apresentar todas as informações solicitadas pelo item 2.2.3 do Anexo Único do Ato Declaratório COANA/COTEC Nº 2 de 2003, permitindo assim a consulta e exportações dos registros.

Esta consulta apresenta as relações de transferência de mercadorias registrada dentro do Sistema SARA, podendo ser filtrado por Conhecimento de transporte e Lote de carga.

#### **Procedimentos**

A execução da consulta pode ser realizada da seguinte forma:

- 1. Em 1.11 Relação de Transferência de Mercadorias RTM, selecione a opção de filtro.
- Conhecimento de transporte;
- Lote de carga.
- 2. Execute a consulta.

## **Principais Campos e Controles**

O devido preenchimento dos dados é fundamental para a execução das rotinas relacionadas a este cadastro.

Código NCM

Descrição NCM

## **Código NCM**

Código da Nomenclatura Comum do Mercosul.

## **Descrição NCM**

Descrição da Nomenclatura Comum do Mercosul.

## **Tabelas utilizadas**

- REL\_LOTE\_ITEM\_NCM Tabela de Relacionamentos Item do Lote /NCM Nomenclatura Comum Mercosul
- TAB\_LOTE Tabela de Cadastro de Lotes
- TAB\_TIPO\_CONHEC IMENTO Cadastro de Tipo de Conhecimento
- TAB\_DI\_ITEM Registrar as Liberações do Documento de Saída
- REL\_CESV\_DENT Tabela de Relacionamento entre Documento de Entrada e Cadastro de CESV.
- TAB\_CESV Controle de Entrada e Saída de Veículos que Efetuam Operações.
- TAB\_DOC\_SAIDA Tabela de Cadastro dos Documentos de Saída
- TAB\_DOC\_NAC Documentos Anexos ao Documento de Saída
- TAB\_ADICAO Cadastro de Adições
- TAB\_COTACAO Tabela de Cadastro de Cotação de Moedas
- TAB\_NF\_ITEM Tabela de Cadastro do Itens da Nota Fiscal
- TAB\_NF Tabela de Cadastro das Notas Fiscais
- TAB\_C LIENTES Tabela de Cadastro de Clientes
- TAB\_LOTE\_ATUAL Tabela de Cadastro de Lotes
- TAB\_ESPEC IE Tabela de Cadastro de Espécies
- TAB\_LOTE\_ITEM Cadastro de Itens do Lote.
- TAB\_PRODUTO Tabela de Produtos do Cliente (*Part Number*)
- TAB\_PARAMETRO Parametrização do Sistema

• TAB NCM - Tabela de Cadastro Nomenclatura Comum Mercosul

## **1.23 - Registro de Avarias**

Esta rotina tem como objetivo apresentar todas as informações solicitadas pelo item 2.2.3 do Anexo Único do Ato Declaratório COANA/COTEC Nº 2 de 2003, permitindo assim a consulta e exportações dos registros.

Esta consulta apresenta as relações de registro de avarias em containers, cargas e veículos registrados dentro do Sistema SARA, podendo ser filtrado por Conhecimento de transporte e Lote de carga.

#### **Procedimentos**

A execução da consulta pode ser realizada da seguinte forma:

- 1. Em **1.23 Registro de Avarias**, selecione a opção de filtro.
- Conhecimento de transporte
- Lote de carga
- 2. Execute a consulta.

#### **Principais Campos e Controles**

O devido preenchimento dos dados é fundamental para a execução das rotinas relacionadas a este cadastro.

- Código NCM
- Descrição NCM
- Nome AFRF
- Matrícula AFRF

## **Código NCM**

Código da Nomenclatura Comum do Mercosul.

### **Descrição NCM**

Descrição da Nomenclatura Comum do Mercosul.

### **Nome AFRF**

Nome do Auditor Fiscal da Receita Federal.

## **Matrícula AFRF**

Matrícula do Auditor Fiscal da Receita Federal.

## **Tabelas utilizadas**

- TAB\_LOTE Tabela de Cadastro de Lotes
- TAB\_VISTORIA\_ADUANEIRA Guarda as Informações Referentes ao Processo de Vistoria Aduaneira
- TAB TIPO CONHEC IMENTO Cadastro de Tipo de Conhecimento
- TAB TERMO LOTE Tabela de Cadastro do Termo de Falta e Avaria do Lote
- TAB\_TERMO\_OCORRENC IA Tipos de Termo de Avarias. Códigos Fixos: 1 AVARIA, 2 FURTO, 3 ROUBO, 4 DIVERGENCIA
- TAB\_AVARIA\_SEQ Tabela de Cadastro da Sequencia de Falta e Avaria
- TAB\_AVA\_SEQ\_ITEM Tabela de Cadastro da Sequencia de Itens do Termo de Falta e Avaria
- TAB TERMO ITEM Tabela de Cadastro do Termo de Falta e Avaria do Item
- TAB\_LOTE\_ITEM Cadastro de Itens do Lote
- TAB\_OS\_ITEM Itens do Lote
- TAB\_ESPEC IE Tabela de Cadastro de Espécies
- TAB\_SISTEMA Tabela de Configuração de Informações Referentes ao Sistema e a Unidade
- TAB\_NCM Tabela de Cadastro Nomenclatura Comum Mercosul
- REL\_LOTE\_ITEM\_NCM Tabela de Relacionamentos Item do Lote /NCM Nomenclatura Comum Mercosul
- REL\_DENT\_CNT Tabela de Relacionamento entre Documento de Entrada e Container
- TAB\_TERMO\_CNT Termo de Falta e Avaria do Container
- TAB\_LOTE\_ITEM Cadastro de Itens do Lote

### **2.2.4 Conteúdo de Nota Fiscal**

Esta rotina tem como objetivo apresentar os dados da nota e seus itens, conforme solicitado no item 2.2.4 do Anexo Único do Ato Declaratório COANA/COTEC Nº 2 de 2003.

A rotina permite a consulta dos dados da nota fiscal e de seus itens. Para a consulta de uma nota, deve ser informado o campo **Número da Nota**. Um mesmo número de nota pode estar presente para diversos clientes, sendo assim o Sistema apresenta para seleção, a relação dos clientes relacionados ao número da nota.

#### **Procedimentos**

A execução da consulta pode ser realizada da seguinte forma:

- 1. Em **2.2.4 Conteúdo de Nota Fiscal**, selecione a opção de filtro.
- 2. Selecione a opção de filtro **Número da nota fiscal.**
- 3. Execute a consulta.

## **Principais Campos e Controles**

O devido preenchimento dos dados é fundamental para a execução das rotinas relacionadas a este cadastro.

- Nota fiscal
- Destinatário
- Saída do Estab. Emissor

## **Nota fiscal**

Número da nota fiscal.

### **Destinatário**

Destinatário da carga.

### **Saída do Estab. Emissor**

Saída do estabelecimento emissor.

## **Tabelas utilizadas**

- TAB\_DOC\_ENT\_CONHEC\_NF Tabela contendo os dados de nota fiscal relacionados a um documento de entrada (MIC ) para o caso de fronteira. Estes dados são aplicaveis somente a unidades de fronteira onde na exportação as unidades recebem a MIC e posteriormente
- TAB CLIENTES Tabela de Cadastro de Clientes
- TAB\_DOC\_ENTRADA Cadastro de Documentos de Entrada (NF,DTA,MIC-DTA,GMCI,DTC). Geralmente o documento que acoberta o trânsito do veículo em território nacional.
- TAB DOC ENTRADA COMPLEMENTO Dados Complementares Documento de Entrada -Expedição
- TAB\_DOC\_NAC Documentos Anexos ao Documento de Saída.
- TAB\_LOTE Tabela de Cadastro de Lotes
- TAB LOTE ITEM Cadastro de Itens do Lote.
- TAB ESPECIE Tabela de Cadastro de Espécies
- TAB\_DOC\_SAIDA Tabela de Cadastro dos Documentos de Saída
- TAB\_DI\_ITEM Registrar as Liberações do documento de saída.
- TAB\_ESPEC IE Tabela de Cadastro de Espécies

## **2.2.5 Histórico de Movimentação de Pessoas**

Esta rotina tem como objetivo apresentar o histórico de movimentação de pessoas, em conformidade com o item 2.2.5 do Anexo Único do Ato Declaratório COANA/COTEC Nº 2 de 2003.

A rotina permite a consulta dos acessos para as 3 opções solicitadas pelo Ato Declaratório:

a) Data e horário de entrada e de saída;

b) Pessoa identificada pelo nome ou por documento e por data e horário de entrada e de saída;

c) Pessoa que entraram e não saíram ou pessoas que saíram e não entraram.

#### **Procedimentos**

A execução da consulta pode ser realizada da seguinte forma:

- 1. Em **2.2.5 Histórico de Movimentação de Pessoas**, selecione a opção de filtro.
	- Data e horário de entrada e de saída;
	- Pessoa identificada pelo nome ou por documento e por data e horário de entrada e de saída;
	- Pessoas que entraram e não saíram ou pessoas que saíram e não entraram.
- 2. Execute a consulta.

## **Principais Campos e Controles**

O devido preenchimento dos dados é fundamental para a execução das rotinas relacionadas a este cadastro.

- UF Doc.
- Código
- Nome pessoa

## **UF Doc.**

Estado de origem do documento.

## **Código**

Código do usuário que foi registrado no Sistema SARA.
#### **Nome pessoa**

Nome da pessoa registrada no Sistema.

### **Tabelas utilizadas**

- TAB\_PESSOAS Tabela de Cadastro de Pessoas
- TAB\_ACESSO Histório de Acessos de Pessoas dentro da Empresa.

### **2.2.6 Histórico de Movimentação de Veículos e Containers**

Esta rotina tem como objetivo apresentar o histórico de movimentação de veículos e containers, bem como informações de divergência de peso, segundo o item 2.2.6 do Anexo Único do Ato Declaratório Nº 2 de 2003.

A listagem de histórico de movimentação de veículos e containers, dentro de um período consultado é apresentada, por ordem de data, com filtragem por veículo, condutor, entrada e saída de veículos em lastre, entrada e saída de containers em lastre e divergência no peso bruto.

#### **Procedimentos**

A execução da consulta pode ser realizada da seguinte forma:

- 1. Em **2.2.6 Histórico de Movimentação de Veículos e Containers**, selecione a opção de filtro.
	- a) Por veículo;
	- b) Veículos por transportador;
	- c) Veículos por condutor;
	- d) Veículos por país de destino;
	- e) Veículos sem entrada ou sem saída;
	- f) Veículos com entrada ou saída sem condutor;
	- g) Entrada e saída de veículos em lastre;
	- h) Por containers;
	- i) Containers com entrada ou saída sem veículo;
	- j) Entrada e saída de containers em lastre;

i) Divergência no peso bruto.

2. Execute a consulta.

# **Principais Campos e Controles**

O devido preenchimento dos dados é fundamental para a execução das rotinas relacionadas a este cadastro.

- Entrada
- Veículo
- Em lacre
- Condutor

## **Entrada**

Data/hora de entrada do veículo.

## **Veículo**

Placa do veículo registrado no Sistema.

## **Em lacre**

Indica se o lote está ou não lacrado.

## **Condutor**

Nome do motorista do lote de carga.

### **Tabelas utilizadas**

- REL CESV DENT Tabela de Relacionamento entre documento de entrada e cadastro de CESV
- REL\_CESV\_DI Tabela de Relacionamento entre documentos de saída e cadastro de CESV
- REL\_DENT\_CNT Tabela de Relacionamento entre Documento de Entrada e Container
- REL\_DENT\_DOCTRANS Relacionamento Documento de Entrada com o Documento de Transporte
- TAB BALANCA Tabela de Pesagem
- TAB\_CESV Controle de Entrada e Saída de Veículos que Efetuam Operações
- TAB\_CONTAINER Tabela de cadastro de Containers de Cientes
- TAB\_DI\_ITEM Registrar as Liberações do Documento de Saída
- TAB DOC ENTRADA Cadastro de Documentos de Entrada (NF,DTA,MIC-DTA,GMC I,DTC). geralmente o documento que acoberta o transito do veículo em território nacional.
- TAB\_DOC\_SAIDA Tabela de Cadastro dos Documentos de Saída
- TAB\_DOC\_TRANSPORTE Tabela para Cadastro dos Documentos de Transporte de saída de mercadoria. Usado inicialmente apenas para envio dos dados para a ABTRA no evento 25.
- TAB DOC TRANSPORTE TIPO Tipos de Documentos de Transporte: Conhecimento Rodoviário, Ordem de Coleta, Conhecimento Ferroviário, Minuta, Conhecimento Marítimo etc
- TAB\_DOCUMENTOs Tabela de Cadastro de Documentos
- TAB\_HISTORICO\_CARGA Tabela de Histórico de Carga
- TAB\_LOTE Tabela de Cadastro de Lotes
- TAB\_MOV\_CNT Movimentação de Container.
- TAB\_OS Cadastro de OS.
- TAB\_PAIS Tabela de Cadastro de Países
- TAB\_PARAMETRO Parametrização do Sistema
- TAB\_PESSOAS Tabela de Cadastro de Pessoas
- TAB\_REGIMES Cadastro de Regimes
- TAB TIPO CONHEC IMENTO Cadastro de tipo de conhecimento
- TAB\_TRANSPORTADORA Tabela de Cadastro de Transportadora
- TAB\_VEICULOS Cadastro de Veículos.

### **2.2.7 Histórico de Movimentação de Lotes**

Esta rotina tem como objetivo listar o histórico de movimentação de lotes, segundo o item 2.2.7 do Anexo Único do Ato Declaratório Nº 2 de 2003.

A listagem de histórico de movimentação de lotes é referente aos lotes que entraram, lotes que saíram por remetente e lotes por regime aduaneiro; utilizando os filtros liberados para os itens segundo o ADE; lotes dentro do período, regime e CPF/CNPJ do consignatário/remetente.

#### **Procedimentos**

A execução da consulta pode ser realizada da seguinte forma:

- 1. Em **2.2.7 Histórico de Movimentação de Lotes**, selecione a opção de filtro.
	- a) Lotes que entraram;
	- b) Lotes que saíram;
	- c) Lotes que entraram por consignatário;
	- d) Lotes que saíram por remetente;
	- e) Veículos sem entrada ou sem saída.
- 2. Execute a consulta.

### **Principais Campos e Controles**

O devido preenchimento dos dados é fundamental para a execução das rotinas relacionadas a este cadastro.

- Lote
- Documento de transporte

#### **Lote**

Número do lote de carga.

### **Tabelas utilizadas**

- TAB\_C LIENTEs Tabela de Cadastro de Clientes
- TAB\_CESV Controle de Entrada e Saída de Veículos que Efetuam Operações.
- · REL CESV DENT Tabela de Relacionamento entre Documento de Entrada e Cadastro de CESV.
- REL DENT DOCTRANS Relacionamento Documento de Entrada com o Documento de Transporte
- TAB DOC TRANSPORTE Tabela para Cadastro dos Documentos de Transporte de Saída de Mercadoria. Utilizado inicialmente apenas para envio dos dados para a ABTRA no evento 25.
- TAB DOC TRANSPORTE TIPO Tipos de Documentos de Transporte: Conhecimento Rodoviário, Ordem de Coleta, Conhecimento Ferroviário, Minuta, Conhecimento Marítimo etc.
- TAB\_DOCUMENTOS Tabela de Cadastro de Documentos
- TAB\_DOC\_ENTRADA Cadastro de Documentos de Entrada (NF,DTA,MIC-DTA,GMCI,DTC). Geralmente o documento que acoberta o trânsito do veículo em território nacional.
- REL\_DENT\_CNT Tabela de Relacionamento entre Documento de Entrada e Container
- TAB\_LOTE Tabela de Cadastro de Lotes
- TAB TIPO CONHEC IMENTO Cadastro de Tipo de Conhecimento
- REL\_DENT\_CNT Tabela de Relacionamento entre Documento de Entrada e Container
- TAB\_DOC\_ENTRADA Cadastro de Documentos de entrada (NF,DTA,MIC-DTA,GMCI,DTC). Geralmente o documento que acoberta o trânsito do veículo em território nacional.
- TAB\_DOC\_SAIDA Tabela de Cadastro dos Documentos de Saída
- TAB\_REGIMES Cadastro de Regimes

## **2.2.8 Desunitização**

Esta rotina tem como objetivo listar os lotes desunitizados ou não desunitizados, segundo o item 2.2.8 do Anexo Único do Ato Declaratório Nº 2 de 2003.

#### **Procedimentos**

A execução da consulta pode ser realizada da seguinte forma:

- 1. Em **2.2.8 Desunitização**, selecione a opção de filtro.
	- Lotes desunitizados;
	- Lotes não desunitizados;
- Informar o parâmetro de data.
- 2. Execute a consulta.

# **Principais Campos e Controles**

O devido preenchimento dos dados é fundamental para a execução das rotinas relacionadas a este cadastro.

- Lote
- Container
- Dif. Qtd.
- Dif. Peso

#### **Lote**

Número do lote de carga.

## **Container**

Número do container registrado no SARA para a desunitização.

## **Dif. Qtd.**

Diferença de quantidade.

## **Dif. Peso**

Diferença de peso da desunitização.

### **Tabelas utilizadas**

- TAB\_OS\_ITEM Itens do Lote
- TAB\_LOTE\_ITEM Cadastro de Itens do Lote
- TAB\_MOV\_CNT Movimentação de Container
- TAB\_LOTE Tabela de Cadastro de Lotes
- TAB\_CESV Controle de Entrada e Saída de Veículos que Efetuam Operações
- REL\_DENT\_CNT Tabela de Relacionamento entre Documento de Entrada e Container
- REL CESV\_DENT Tabela de Relacionamento entre Documento de Entrada e Cadastro de CESV
- TAB\_DOC\_ENTRADA Cadastro de Documentos de Entrada (NF,DTA,MIC-DTA,GMCI,DTC). Geralmente o documento que acoberta o trânsito do veículo em território nacional.
- REL\_DENT\_CNT Tabela de Relacionamento entre Documento de Entrada e Container
- TAB\_C LIENTES Tabela de Cadastro de Clientes
- TAB CONTAINER Tabela de Cadastro de Containers de Clientes.
- TAB\_ESPEC IE Tabela de Cadastro de Espécies
- · TAB\_CELULAS Tabela de Células de Armazenagem, Quadra, Bloco etc.
- TAB\_ARMAZEM Tabela de Cadastro de Armazéns
- TAB\_REGIMES Cadastro de Regimes

#### **2.2.9 Prazo de Permanência**

Esta rotina tem como objetivo listar as informações referentes ao Anexo Único do Ato Declaratório Nº 2 de 2003, item 2.2.9, que diz respeito ao prazo de permanência de um lote no recinto alfandegado.

A pesquisa pelos lotes para consulta dos prazos de permanência pode acontecer por data ou quantidade de dias.

#### **Procedimentos**

A execução da consulta pode ser realizada da seguinte forma:

1. Em **2.2.9 Prazo de Permanência**, selecione a opção de filtro.

a) Números de lotes de carga que estejam armazenados há mais de certo número de dias;

b) Números de lotes de carga cujo prazo de depósito, ou no regime aduaneiro, vencerão a partir de certa data;

c) Números de lotes de carga cujo prazo de depósito, ou no regime aduaneiro vencidos até a data atual;

d) Números de lotes de carga, em que a saída total do recinto tenha ocorrido em prazo inferior a certo número de dias.

2. Execute a consulta.

## **Principais Campos e Controles**

O devido preenchimento dos dados é fundamental para a execução das rotinas relacionadas a este cadastro.

- $\bullet$  Lote
- Data entrada/desconsolidação

#### **Lote**

Número do lote de carga.

## **Data entrada/desconsolidação**

Data de entrada/desconsolidação no recinto alfandegado.

#### **Tabelas utilizadas**

- TAB\_CESV Controle de Entrada e Saída de Veículos que Efetuam Operações
- REL\_CESV\_DENT Tabela de Relacionamento entre Documento de Entrada e Cadastro de CESV
- REL\_DENT\_CNT Tabela de Relacionamento entre Documento de Entrada e Container
- TAB\_LOTE Tabela de Cadastro de Lotes
- TAB\_REGISTRO\_MANIFESTO Cadastros de Registros de Manifestos
- REL LOTE Relacionamento entre Lotes Pais e Filhos

#### **2.2.10 - Movimentação e Armazenagem de Cargas**

Esta rotina tem como objetivo listar as informações referentes ao item 2.2.10 do Anexo Único do Ato Declaratório Nº 2 de 2003, contendo a movimentação de armazenagem das cargas no recinto alfandegado.

Os lotes serão apresentados conforme movimentação e armazenagem de cargas por período de datas, veículo, container e conhecimento.

#### **Procedimentos**

A execução da consulta pode ser realizada da seguinte forma:

- 1. Em **2.2.10 Movimentação e Armazenagem de Cargas**, selecione a opção de filtro.
	- a) Histórico de Ocorrências;
	- b) Lotes Gerados para o Documento Aduaneiro;
	- c) Lotes Gerados para o Documento de Transporte;
	- d) Lotes Desconsolidados;
	- f) Lotes Masters Desconsolidados;
	- g) Lotes Avariados;
	- h) Veículo / Container Desconsolidados;
	- i) Conhecimento Master.
- 2. Execute a consulta.

### **Principais Campos e Controles**

O devido preenchimento dos dados é fundamental para a execução das rotinas relacionadas a este cadastro.

- Tipo
- Informação interna

## **Tipo**

Indique o tipo de operação registrada.

### **Informação interna**

Esse campo é relacionado ao tipo de operação, neste campo registra-se os códigos dos tipos de operações gerados automaticamente pelo Sistema SARA.

### **Tabelas utilizadas**

- REL LOTE Relacionamento entre Lotes Pais e Filhos
- TAB\_LOTE Tabela de Cadastro de Lotes
- TAB\_TERMO\_LOTE Tabela de Cadastro do Termo de Falta e Avaria do Lote
- TAB\_TERMO\_ITEM Tabela de Cadastro do Termo de Falta e Avaria do Item
- TAB AVARIA SEQ Tabela de Cadastro da Sequencia de Falta e Avaria
- TAB\_OS\_ITEM Itens do Lote
- TAB\_AVA\_SEQ\_ITEM Tabela de Cadastro da Sequencia de Itens do Termo de Falta e Avaria
- TAB\_AVARIAS Tabela de Avarias
- TAB\_DOCUMENTOS Tabela de Cadastro de Documentos
- TAB\_AVARIA\_SEQ Tabela de Cadastro da Sequencia de Falta e Avaria
- TAB\_TERMO\_ITEM Tabela de Cadastro do Termo de Falta e Avaria do Item
- TAB\_CESV Controle de Entrada e Saída de Veículos que Efetuam Operações
- TAB\_MOV\_CNT Movimentação de Container
- REL\_DENT\_CNT Tabela de Relacionamento entre Documento de Entrada e Container
- REL CESV DENT Tabela de Relacionamento entre Documento de Entrada e Cadastro de CESV
- REL CESV DI Tabela de Relacionamento entre Documentos de Saída e Cadastro de CESV
- TAB\_TRANSPORTADORA Tabela de Cadastro de Transportadora

## **2.2.14 - Consulta por Sequencial**

Esta rotina tem como objetivo realizar a consulta por sequencial de tabelas, no que tange ao ato declaratório item 2.2.14, conforme abaixo:

No que diz respeito aos itens sequenciais, devem ser implementados o uso de campos sequenciais em tabelas como, por exemplo:

I - Entrada ou saída de pessoa, veículo ou carga;

- II Consolidação ou desconsolidação de lote de carga;
- III Unitização ou desunitização de unidade de carga;
- IV Transferência de propriedade de mercadoria;

V - Movimentação interna de mercadorias de ou para áreas do recinto sobre controle de terceiros, para a realização de operações de industrialização, reparo ou manutenção;

VI - Apreensão ou devolução de mercadoria pela fiscalização;

VII - Entrada de mercadorias no estabelecimento ou saída dele;

- VIII Ordem, plano ou relatório de produção;
- IX Ordem ou relatório de serviço;
- X Desmontagem de mercadoria;
- XI Alimentação de tabelas do próprio sistema; ou
- XII Habilitação ou desabilitação de usuários.

#### **Procedimentos**

A execução da consulta pode ser realizada da seguinte forma:

- 1. Em **2.2.14 Consulta por Sequencial**, selecione a opção de filtro.
- 2. Selecione a tabela e o intervalo sequencial.
- 3. Execute a consulta.

### **Principais Campos e Controles**

O devido preenchimento dos dados é fundamental para a execução das rotinas relacionadas a este cadastro.

Chave

#### **Chave**

Código da chave primária da tabela.

#### *Observação:*

Os campos apresentados nesta tela irão depender da tabela selecionada. Desta forma, para mais detalhes dos campos, é necessário verificar o dicionário da tabela.

### **Tabelas utilizadas**

- TAB ACESSO Histórico de Acessos de Pessoas dentro da Empresa. (sara log)
- TAB\_OS Cadastro de OS. (sara\_log)
- TAB USUARIOS Usuários do Sistema SARA (sara log)
- REL\_LOTE Relacionamento entre Lotes Pais e Filhos. (sara\_log)
- TAB\_APREENSAO Tabela de Controle de Mercadoria em Processo de Apreensão. (sara\_log)
- TAB\_CESV Controle de Entrada e Saída de Veículos que Efetuam Operações. (sara\_log)
- TAB LOTE Tabela de Cadastro de Lotes (sara log)
- TAB\_LACRES Registra os Lacres do Veículo e do Container (sara\_log)
- TAB\_DOC\_ENTRADA Cadastro de Documentos de Entrada (NF,DTA,MIC-DTA,GMCI,DTC). Geralmente o documento que acoberta o trânsito do veículo em território nacional. (sara\_log)
- TAB\_REGISTRO\_MANIFESTO Cadastros de Registros de Manifestos. (sara\_log)
- TAB HIST BENEF LOTE (sara log)
- TAB\_OS\_ITEM Itens do Lote. (sara\_log)
- TAB\_DOC\_SAIDA Tabela de Cadastro dos Documentos de Saída (sara\_log)
- TAB\_LOTE\_OVA\_CNT Tabela de Referência para Ova do Container por meio do Lote (sara\_log)
- TAB\_CONSOLIDACAO Tabela de Cadastro dos Dados da Consolidação de Lotes. (sara\_log)
- · REL LOTE CONSOLIDACAO Tabela de Relacionamento da Consolidação de Lotes com os Lotes. (sara\_log)

#### **2.2.15 - Tabelas do Sistema**

Esta rotina tem como objetivo permitir a consulta a qualquer tabela ou informação registrada no Sistema SARA.

No momento em que for selecionada uma tabela serão apresentados os campos e as descrições correspondentes.

Ao clicar em **Consultar dados desta tabela**, podem ser visualizados todos os registros da tabela selecionada, bem como, as tabelas que estão relacionadas com a mesma.

#### **Consultar dados desta tabela**

Esta opção permite visualizar todos os registros da tabela selecionada.

## *Observação:*

A execução desta opção, dependendo da quantidade de registros, pode comprometer a *performance* do sistema.

#### **+Filtro**

Esta opção permite gerar filtros personalizados sobre as informações informações apresentadas na lista de itens da tabela.

#### **Procedimentos**

A execução da consulta pode ser realizada da seguinte forma:

- 1. No módulo SIGAPRA, acesse "Consulta RFB / 2.15 Tab. Sist.".
- 2. Selecione a tabela desejada e clique em "Consultar".
- 3. Para gerar filtros sobre as informações apresentadas na lista de itens da tabela, na pasta "Consulta", clique em "Filtro".
- 4. Na tela "Gerenciador de Filtros", selecione o filtro desejado e clique em "Aplicar filtros selecionados".
- 5. Para criar um novo filtro, na tela "Gerenciador de Filtros", clique em "C riar Filtro".
- 6. Na tela "C riar Filtros", clique em "Adicionar".
- 7. Informe o nome e os parâmetros para o filtro em questão.
- 8. Clique em "Salvar".
- 9. Na tela "Gerenciador de Filtros", selecione o novo filtro e clique em "Aplicar filtros selecionados".

### **Principais Campos e Controles**

O devido preenchimento dos dados é fundamental para a execução das rotinas relacionadas a este cadastro.

- Tabela
- Descrição
- Tabelas de referência
- Tabelas que referencia

## **Tabela**

Nome da tabela do banco de dados.

## **Descrição**

Descrição da tabela no banco de dados.

## **Tabelas de referência**

Tabela que o registro selecionado tem referência.

## **Tabelas que referencia**

Tabelas que utilizam os dados da tabela selecionada.

# **Tabelas utilizadas**

- SYSOBJECTS Tabelas do Banco de Dados (SqlServer).
- SYSCOLUMNS Colunas do Banco de Dados.
- SYSTYPES Tipos dos Dados do Banco de Dados.

## **Procedures**

- PROC\_S\_TAB\_QUE\_REF\_DB
- PROC\_S\_TAB\_REF\_COL\_DB

### **2.2.18 a) Log de Alterações no Sistema**

Esta rotina tem como objetivo poder visualizar todas as alterações efetuadas nas tabelas do Sistema, como edição, inserção e deleção de registros.

Para visualizar os registros alterados, deve-se selecionar uma tabela no *grid* do lado esquerdo da tela e clicar no botão **Pesquisar**, os dados serão mostrados no *grid* inferior da tela, onde pode-se observar o tipo de alteração efetuada na tabela. No campo **Log\_operacao** de cada tabela vai estar preenchido com **I** de inserção, **U** de update e **D** de deleção. O botão **Limpar**, limpa os filtros e os registros do *grid*. É possível realizar a pesquisa selecionando um período de data.

Pode-se também visualizar os campos e tipo de campo das tabelas no *grid* superior da tela, ao lado deste *grid* aparecem as descrição do campo selecionado.

#### **Procedimentos**

A execução da consulta pode ser realizada da seguinte forma:

- 1. Em **2.2.18 a) Log de Alterações no Sistema**.
- 2. Selecione a tabela a ser visualizada.
- 3. Informe o parâmetro de data para pesquisa.
- 4. Clique no botão **Pesquisar.**
- 5. Visualize os campos e referencias.
- 6. Execute a consulta.

#### **Consultar dados desta tabela**

Esta opção permite visualizar todos os registros da tabela atual selecionada. Sem a possibilidade de filtro ou relacionamento.

#### *Observação:*

Somente são apresentadas para consulta as tabelas que estiverem parametrizadas na rotina **Tabelas**.

#### **Veja também:**

Tabelas

### **Principais Campos e Controles**

O devido preenchimento dos dados é fundamental para a execução das rotinas relacionadas a este cadastro.

- Tabela
- Descrição

### **Tabela**

Nome da tabela do banco de dados.

## **Descrição**

Descrição da tabela no banco de dados.

## **Tabelas utilizadas**

- TAB\_PARAMETRO\_RFB Tabela contendo os nomes de todas as tabelas do sistema, visando a seleção de quais a receita deseja visualizar os dados de log. (sara\_db)
- SYSOBJECTS Tabelas do Banco de Dados. (SqlServer) (sara\_log)
- SYSCOLUMNS Colunas do Banco de Dados. (sara\_log)
- SYSTYPES Tipos dos Dados do Banco de Dados. (sara\_log)
- TAB\_USUARIOS Usuários do Sistema SARA. (sara\_db)

## **2.2.18 b) Justificativa de Alterações**

Esta rotina tem como objetivo consultar as justificativas de alterações de registros para as tabelas TAB\_CESV, TAB\_LOTE, TAB\_LOTE\_ITEM E TAB\_USUARIOS.

Poderá ser efetuado o filtro dos dados por tabela e por data de ocorrência da alteração.

#### **Procedimentos**

A execução da consulta pode ser realizada da seguinte forma:

- 1. Em **2.2.18 b) Justificativa de Alterações**.
- 2. Selecione a tabela a ser visualizada.
- 3. Informe o parâmetro de data para pesquisa.
- 4. Clique no botão **Pesquisar**.
- 5. Visualize as justificativas de alteração.

*Observação:*

Somente são apresentadas para consulta as tabelas que estiverem parametrizadas na rotina **Tabelas**.

#### **Veja também:**

 $\bullet$ 2.2.18 a) Log de alterações no sistema

## **Principais Campos e Controles**

O devido preenchimento dos dados é fundamental para a execução das rotinas relacionadas a este cadastro.

- Usuário
- Justificativa

## **Usuário**

Código do usuário que efetuou a alteração.

# **Justificativa**

Texto de justificativa informado pelo usuário para relatar a alteração.

### **Tabelas utilizadas**

- TAB\_CESV Controle de Entrada e Saída de Veículos que Efetuam Operações
- TAB\_LOTE Tabela de Cadastro de Lotes
- TAB\_LOTE\_ITEM Cadastro de Itens do Lote
- TAB\_USUARIOS Usuários do Sistema SARA

## **2.2.18 c) Usuários e Perfis de Acesso – Permissão**

Esta rotina tem como objetivo mostrar os usuários, perfis de acesso e todas as permissões de menu liberadas para o usuário e perfil selecionado.

Para visualizar as permissões do perfil deve-se selecionar um usuário e perfil. Pode-se filtrar os dados por tabela e por data de ocorrência da alteração.

#### **Procedimentos**

A execução da consulta pode ser realizada da seguinte forma:

- 1. Em 2.2.18 c) Usuários e Perfis de Acesso Permissão.
- 2. Selecione o usuário ou CPF e se o usuário está ativo ou inativo.
- 3. Visualize as permissões do usuário.

#### **Principais Campos e Controles**

O devido preenchimento dos dados é fundamental para a execução das rotinas relacionadas a este cadastro.

- Usuário
- Módulo
- Menu
- Submenu
- Item do menu
- Sub-item menu

Sub-item menu 2

## **Usuário**

Código do usuário que efetuou a alteração.

## **Módulo**

Descrição do módulo que o usuário possui acesso.

### **Menu**

Menu do módulo que o usuário possui acesso.

## **Submenu**

Submenu do módulo que o usuário possui acesso no Sistema SARA.

## **Item do menu**

Item do menu, referente ao submenu que o usuário possui acesso.

## **Sub-item do menu**

Operação do item do menu disponível para o usuário.

## **Sub-item menu 2**

Segunda operação do item do menu disponível para o usuário.

### **Tabelas utilizadas**

- TAB\_USUARIOS Usuários do Sistema SARA
- TAB\_USU\_PER Tabela de Relacionamento entre o Usuário e seus Perfis
- TAB\_PERFIL Dados de Perfil de Usuários

### **2.2.18 c) Usuários e Perfis de Acesso – Alterações**

Esta rotina tem como objetivo mostrar as alterações do usuário nas tabelas do sistema.

Para visualizar as alterações do usuário deve-se selecionar um usuário e o período de data das alterações.

#### **Procedimentos**

A execução da consulta pode ser realizada da seguinte forma:

- 1. Em 2.2.18 c) Usuários e Perfis de Acesso Alterações.
- 2. Selecione o usuário ou CPF e se o usuário está ativo ou inativo.
- 3. Selecione o período de datas.
- 4. Visualize as permissões do usuário.

## **Principais Campos e Controles**

O devido preenchimento dos dados é fundamental para a execução das rotinas relacionadas a este cadastro.

- Perfil
- Operação
- Programa
- Tabela

## **Perfil**

Perfil do usuário que fez a alteração.

## **Operação**

Tipo de operação que foi realizada no sistema. (Alteração, inclusão etc).

## **Programa**

Programa do SARA de porta de entrada para a alteração.

## **Tabela**

Nome da tabela que houve alteração no Sistema.

## **Tabelas utilizadas**

- TAB\_USUARIOS Usuários do Sistema SARA
- TAB\_USU\_PER Tabela de Relacionamento entre o Usuário e seus Perfis
- TAB\_PARAMETRO\_RFB Tabela contendo os nomes de todas as tabelas do sistema, visando a seleção de quais a receita deseja visualizar os dados de *log*.

### **2.2.18 d) Log de Acesso ao Sistema**

Listar os acessos efetuados com a data, hora de acesso inicial e final e observação sobre como foi encerrado o acesso. Além de apresentar detalhadamente todas as operações realizadas dentro dos módulos, referentes ao acesso selecionado.

#### **Procedimentos**

A execução da consulta pode ser realizada da seguinte forma:

- 1. Em **2.2.18 d) Log de Acesso ao Sistema**.
- 2. Selecione o usuário ou CPF e se o usuário está ativo ou inativo.
- 3. Selecione o períodos de datas.
- 4. Visualize as alterações e acessos do usuário.

### **Principais Campos e Controles**

O devido preenchimento dos dados é fundamental para a execução das rotinas relacionadas a este cadastro.

- Observação
- Perfil
- Programa
- Tipo de operação no sistema
- Operação

#### **Observação**

Observação do encerramento do sistema. Se foi normal, inesperado etc.

### **Perfil**

Perfil do usuário que fez o acesso ao Sistema.

#### **Programa**

Programa que realizou a movimentação no Sistema.

## **Tipo de operação no sistema**

Rotina dentro do Sistema SARA que realizou a movimentação.

## **Operação**

Tipo de operação realizada (inclusão, exclusão, alteração etc).

## **Tabelas utilizadas**

- TAB\_ACESSO\_SISTEMA Controle de Acesso de Usuários ao Sistema
- TAB\_USUARIOS Usuários do Sistema SARA

## **2.2.18 e) Documento Fiscal**

Esta rotina tem como objetivo consultar os dados de *log* de notas fiscais, conforme solicitado no item 2.18 e) do Anexo Único do Ato Declaratório COANA/COTEC Nº 2 de 2003.

#### **Procedimentos**

A execução da consulta pode ser realizada da seguinte forma:

- 1. Em **2.2.18 e) Documento Fiscal**.
- 2. Informe o número da nota fiscal.
- 3. Visualize as alterações e acessos do usuário.

### **Principais Campos e Controles**

O devido preenchimento dos dados é fundamental para a execução das rotinas relacionadas a este cadastro.

- Tipo da nota
- Nr. Sequencial
- Nr. Sequencial alteração
- Tipo de operação

## **Tipo da nota**

Indique o tipo de nota fiscal (Importação, Exportação etc).

## **Nr. Sequencial**

Número sequencial da nota dentro do Sistema SARA.

## **Nr. Sequencial alteração**

Número sequencial da nota fiscal alterada dentro do Sistema SARA.

## **Tipo de operação**

Indique o tipo de operação realizada (inclusão, exclusão, alteração etc).

## **Tabelas utilizadas**

• TAB\_DOC\_ENTRADA - Cadastro de Documentos de entrada (NF,DTA,MIC-DTA,GMCI,DTC).

Geralmente o documento que acoberta o trânsito do veículo em território nacional.

- TAB CLIENTES Tabela de Cadastro de Clientes
- TAB\_DOC\_ENTRADA\_COMPLEMENTO Dados Complementares Documento de Entrada Expedição
- TAB\_PARAMETRO Parametrização do Sistema
- TAB\_DOC\_ENT\_CONHEC\_NF Tabela Contendo os Dados de Nota Fiscal Relacionados a um Documento de Entrada (MIC ), para o caso de fronteira. Estes dados são aplicáveis somente a unidades de fronteira onde na exportação as unidades recebem a MIC e posteriormente.
- TAB\_DOC\_NAC Documentos Anexos ao Documento de Saída.
- TAB\_TRANSPORTADORA Tabela de Cadastro de Transportadora
- TAB DOC TRANSPORTE Tabela para Cadastro dos Documentos de Transporte de Saída de Mercadoria. Usado inicialmente apenas para envio dos dados para a ABTRA no evento 25.
- REL\_DENT\_CNT Tabela de Relacionamento entre Documento de Entrada e Container
- TAB\_LOTE Tabela de Cadastro de Lotes
- TAB\_REGIMES Cadastro de regimes
- TAB\_DOC\_SAIDA Tabela de Cadastro dos Documentos de Saída
- TAB DOC ENTRADA Cadastro de Documentos de Entrada (NF,DTA,MIC-DTA,GMC I,DTC). Geralmente o documento que acoberta o transito do veículo em território nacional. - SARALOG
- TAB\_DOC\_ENT\_CONHEC\_NF Tabela contendo os dados de nota fiscal relacionados a um documento de entrada (MIC ) para o caso de fronteira. Estes dados são aplicáveis somente a unidades de fronteira onde na exportação as unidades recebem a MIC e posteriormente - SARALOG
- TAB\_DOC\_NAC Documentos Anexos ao Documento de Saída. SARALOG
- TAB\_DOC\_TRANSPORTE Tabela para Cadastro dos Documentos de Transporte de Saída de Mercadoria. Utilizado inicialmente apenas para envio dos dados para a ABTRA no evento 25. SARALOG

#### **Documentação do Sistema**

Esta rotina tem como objetivo apresentar os documentos cadastrados no Sistema SARA. Os documentos podem ser cadastrados em um diretório dentro do servidor do sistema, para possível visualização. Os documentos podem ser arquivos .PDF com relatórios, planilhas eletrônicas etc.

Ao abrir a tela de documentação do Sistema, a rotina irá consultar a tabela com os diretórios e irá listar todos os arquivos em tela.

#### **Procedimentos**

A execução da consulta pode ser realizada da seguinte forma:

1. Em **Documentação do Sistema**.

- 2. Clique sobre o arquivo, e clique no botão de **Abrir.**
- 3. Visualize o documento selecionado.

*Observação*: Todos os tipos de arquivos serão apresentados, sem nenhum filtro por extensão.

#### **Veja também**

Cadastro de Localização de Documentos do Sistema SARA

### **Principais Campos e Controles**

O devido preenchimento dos dados é fundamental para a execução das rotinas relacionadas a este cadastro.

• Documento

#### **Documento**

Nome do documento que poderá ser visualizado pelo usuário.

## **Tabelas utilizadas**

DBO – Documentação do Sistema  $\bullet$ 

### **DAC**

Esta rotina tem como objetivo demonstrar as entradas e saídas de mercadorias, eventos por CDA, localização e mercadoria submetida ao regime, DDE, mercadorias em abandono, CDAs extintas, pendentes e substituições além de relatório de compradores vendedores e mandatários, conforme descrito no ADE Coana nº2 de 2003.

#### **Procedimentos**

A execução da consulta pode ser realizada da seguinte forma:

- 1. Em **DAC**.
- 2. Selecione a forma de pesquisa.
- 3. Informe os filtros dos dados.
- 4. Visualize o resultado conforme selecionado.

## **Principais Campos e Controles**

O devido preenchimento dos dados é fundamental para a execução das rotinas relacionadas a este cadastro.

- NCM
- CDA
- DDE

## **NCM**

Código da Nomenclatura Comum do Mercosul.

## **CDA**

C ertificado de Depósito Alfandegado.

## **DDE**

Declaração de Despacho para Exportação.

### **Parâmetros**

- . DOC ORDEM1 CDA
- DOC\_ORDEM1\_DDE

#### **Tabelas utilizadas**

- TAB\_DOC\_SAIDA Tabela de Cadastro dos Documentos de Saída
- TAB\_LOTE\_ATUAL Tabela de Cadastro de Lotes
- TAB\_DA Cadastro da Declaração de Admissão em Regime Aduaneiro Especial DA
- TAB\_ADICAO Cadastro de Adições
- TAB\_ADI\_ITEM Tabela de Dados Referente à Adição de Itens no Documento de Saída
- TAB\_NE Tabela de Cadastro de Notas de Expedição
- TAB\_DABAIXA
- TAB\_LOTE Tabela de Cadastro de Lotes
- TAB\_LOCAL\_LOTE Tabela de Cadastro da Localização do Lote
- TAB\_CELULAS Tabela de C élulas de Armazenagem, Quadra, Bloco etc.
- TAB DOC ENTRADA Cadastro de Documentos de Entrada (NF,DTA,MIC-DTA,GMC I,DTC). Geralmente o documento que acoberta o trânsito do veículo em território nacional.
- TAB\_HISTORICO\_CARGA Tabela de Histórico de Carga

### **Ocupação Armazém**

Esta rotina tem como objetivo listar os dados da ocupação do armazém para atender aos itens do Anexo Único do Ato Declaratório Conjunto COANA/COTEC Nº 2 de 2003, que são:

Seção 3 - Da taxa de Ocupação do Local ou do Recinto (%): (Incluída pelo ADE Coana/ Cotec n° 1, de 27 de setembro de 2007).

3.1 para verificação de mercadorias: (Incluído pelo ADE Coana/Cotec n° 1, de 27 de setembro de 2007);

3.1.1 em trânsito aduaneiro (importação e exportação) ou despachos de volumes postais ou remessas postais; (Incluído pelo ADE Coana/Cotec n° 1, de 27 de setembro de 2007)

3.1.2 outros tipos de despacho aduaneiro. (Incluído pelo ADE Coana/Cotec n° 1,

de 27 de setembro de 2007).

3.2 para depósito de amostras. (Incluído pelo ADE Coana/Cotec n° 1, de 27 de setembro de 2007).

#### **Procedimentos**

A execução da consulta pode ser realizada da seguinte forma:

- 1. Em **Ocupação Armazém**.
- 2. Informe o armazém.
- 3. Visualize o resultado conforme selecionado.

## **Principais Campos e Controles**

O devido preenchimento dos dados é fundamental para a execução das rotinas relacionadas a este cadastro.

- Armazém
- Área útil
- % Não utilizada

## **Armazém**

Nome do armazém onde encontra-se o lote.

## **Área útil**

Total de área útil do armazém.

## **% Não utilizada**

Percentual de área não utilizada no armazém.

## **Tabelas utilizadas**

TAB\_ARMAZEM - Tabela de Cadastro de Armazéns

### **Seção 3 - Taxa de Ocupação Local ou do Recinto (%)**

Este programa tem por objetivo listar os dados da ocupação do armazém para atender aos itens do Anexo Único do Ato Declaratório Conjunto COANA/COTEC Nº 2 de 2003, que são:

Seção 3 - Da taxa de ocupação do local ou do recinto (%): (Incluída pelo ADE Coana/Cotec n° 1, de 27 de setembro de 2007).

3.1 para verificação de mercadorias: (Incluído pelo ADE Coana/Cotec n° 1, de 27 de setembro de 2007).

3.1.1 em trânsito aduaneiro (importação e exportação) ou despachos de volumes postais ou remessas postais; (Incluído pelo ADE Coana/Cotec n° 1, de 27 de setembro de 2007).

3.1.2 outros tipos de despacho aduaneiro; (Incluído pelo ADE Coana/Cotec n° 1, de 27 de setembro de 2007).

3.2 para depósito de amostras. (Incluído pelo ADE Coana/Cotec n° 1, de 27 de setembro de 2007).

#### **Procedimentos**

- A execução da consulta pode ser realizada da seguinte forma:
- 1. Em Tx Ocupação Local, selecione a opção de filtro.
	- a) Mercadorias em trânsito aduaneiro;
	- b) Mercadorias de outros tipos de despacho aduaneiro;
	- c) Para depósito de amostras;
- 2. Execute a consulta.

## **Principais Campos e Controles**

O devido preenchimento dos dados é fundamental para a execução das rotinas relacionadas a este cadastro.

Armazém

- Descrição
- C élula
- Área Total
- Área Ocupada
- Taxa Ocupação

## **Armazém**

Código do armazém.

# **Descrição**

Descrição do armazém.

## **Célula**

Código da célula.

# **Área Total**

Área total do armazém.

# **Área Ocupada**

Área ocupada do armazém.

## **Taxa Ocupação**

Percentagem de ocupação da área do armazém.

### **Tabelas utilizadas**

- TAB ARMAZEM
- TAB CELULAS
- VW\_OCUPACAO\_ARMAZEM\_TIPO

## **Configuração de Virtualização**

Esta rotina permite configurar graficamente as áreas de armazenamento.

Ao acessar a tela de configuração gráfica, o *WebService* é executado e configurado para o sistema selecionado, para buscar novas áreas de armazenamento no sistema legado.

Caso as áreas de armazenamento já existam, serão atualizadas conforme o retorno da consulta *WebService*.

Para posicionar as áreas de armazenamento no nível, é necessário selecioná-las e move-las segurando o clique do mouse.

Com duplo clique sobre uma área de armazenamento adiciona-se novos níveis, e posteriormente incluir os itens no nível.

#### *Observação:*

A configuração gráfica pode ser realizada somente via *SmartClient Desktop*. Via *SmartClient* HTML a configuração é bloqueada.

A parte inferior da tela Configuração Gráfica apresenta as as opções citadas abaixo:

- Adicionar Item: Adiciona uma nova área de armazenamento no nível. Para adicionar um item deve-se selecionar a área na Visualização detalhe item, localizado à direita da tela. Selecione um que esteja com o *status* em azul.
- **Adicionar Área Comum**: Adiciona uma área comum no nível de armazenamento. As áreas comuns são áreas que não são de armazenamento, mas fazem parte da planta da empresa, como por exemplo setores administrativos.
- **Remover**: Remove da área de armazenamento o nível selecionado.
- **Remover todos**: Remove todas as áreas de armazenamento do nível.
- **Atualizar Item**: Atualiza o tamanho do item selecionado.
- **Distribuir Itens**: Distribui de forma automática e sequencial todas as áreas de armazenamento.

O devido preenchimento dos dados é fundamental para a execução das rotinas relacionadas a esse cadastro.

- Área
- Obs
- Altura
- Largura

## **Área**

Nome ou descrição da área de armazenamento.

#### **Obs**

Informação referente à área.

### **Altura**

Altura da área de armazenamento.

## **Largura**

Largura da área de armazenamento.

### **Tabelas**

• DBT - Cadastro de células

## **Virtualização**

Permitir a consulta por meio de uma visualização gráfica das áreas de armazenamento, com a possibilidade de consultar estoque em tempo real.

Ao efetuar uma pesquisa em nível, o sistema permite a navegação nos níveis e irá destacar os produtos que estão nele contidos.

#### **Procedimentos**

Para realizar a pesquisa da área de armazenamento:

- 1. Na janela de consulta de visualização gráfica, na pasta Informações acione Pesqusar:
- 2. Na tela apresentada informe os parâmetros.
- 3. Confira os dados e confirme.

Para realizar a pesquisa de estoque no nível selecinado:

- 1. Efetue primeiramente uma consulta com o recurso de Pesquisar.
- 2. Selecione na imagem uma área de armazenagem.
- 3. Clique em Pesquisar neste nivel
- 4 . Na Visualização Gráfica serão apresentados os detalhes da área selecionada.

O devido preenchimento dos dados é fundamental para a execução das rotinas relacionadas a esse cadastro.

- Área
- Status
- Tipo
- Obs

# **Área**

Dimensão da área selecionada.

# **Status**

Situação da área de armazenamento.

# **Tipo**

Tipo da área selecionada.

## **Obs**

Informações referentes à área selecionada.

# **Tabelas**

### **Impressão de** *Layout* **em Branco**

Este recurso possibilita o acesso aos documentos e formulários em branco do Sistema para impressão.

A apresentação dos documentos nesta tela é de acordo com o diretório informado no parâmetro MV\_WMSDFS. Este parâmetro contém o diretório abaixo do servidor da TOTVS onde estão os arquivos de relatórios e formulários em branco, podendo estar no formato .PDF, .DOC ou .XLS.

Uma vez o parâmetro informado, será possível visualizar o arquivo e ser aberto para impressão. A impressão do documento deve ser realizada por meio do produto padrão que abriu o documento, isto é, algum programa do pacote Office, Adobe etc.

#### **Procedimentos**

- 1. Acesse o menu do SARA e selecione a opção de **Impressão de layout em Branco**.
- 2. Selecione o documento a ser visualizado ou impresso.
- 3. Clique no botão de **Abrir**.
- 4. Efetue a impressão conforme padrão do software.

#### *Observação:*

A visualização dos documentos depende do *software* instalado. Caso o *software* correspondente para a visualização não esteja instalado, não será possível visualizar o documento.